MICROSOFT **WORD**

# **3**

# Creating Reports

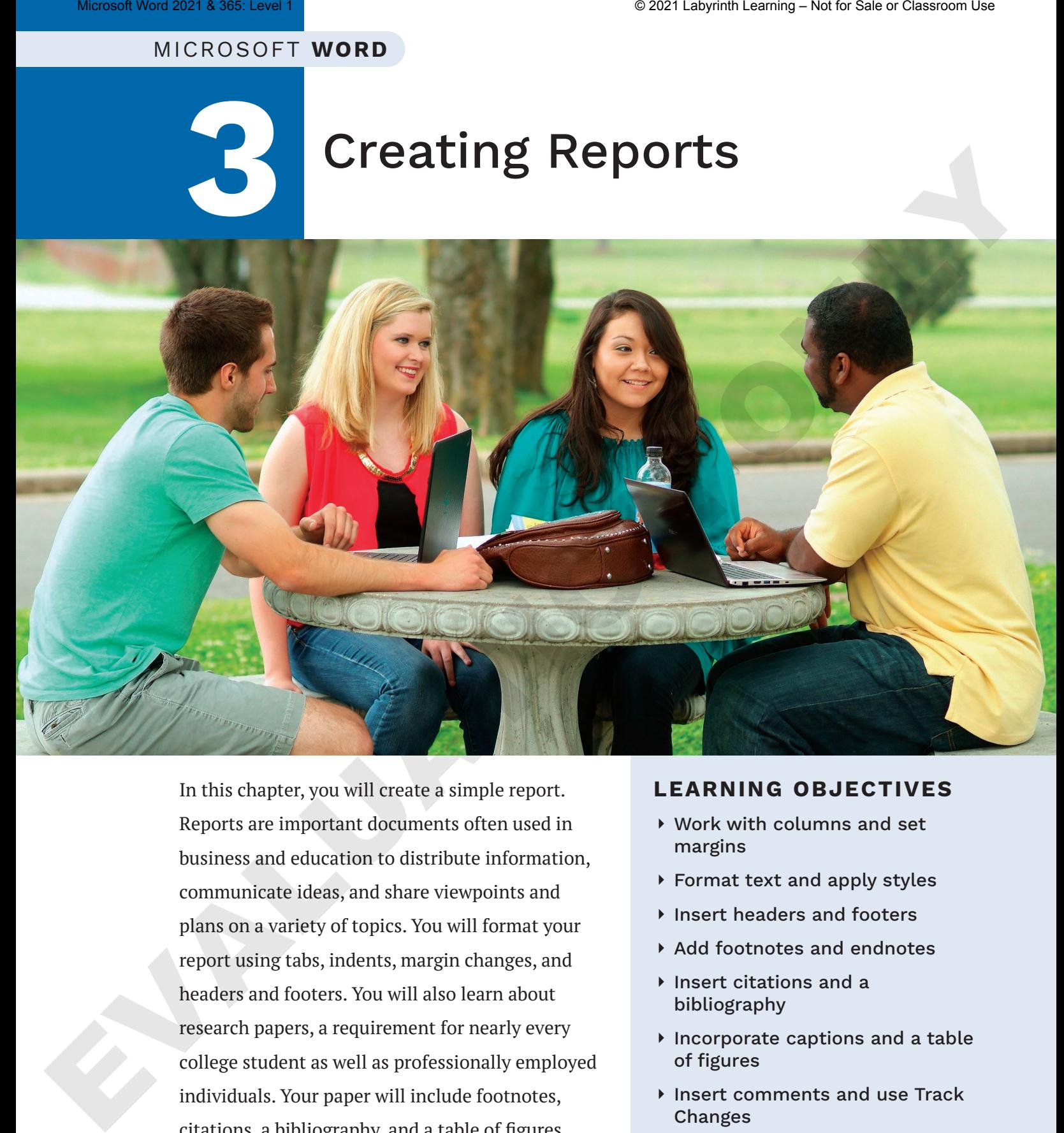

In this chapter, you will create a simple report. Reports are important documents often used in business and education to distribute information, communicate ideas, and share viewpoints and plans on a variety of topics. You will format your report using tabs, indents, margin changes, and headers and footers. You will also learn about research papers, a requirement for nearly every college student as well as professionally employed individuals. Your paper will include footnotes, citations, a bibliography, and a table of figures. Finally, you will explore Track Changes, a feature that allows for collaborative editing of a document.

#### **LEARNING OBJECTIVES**

- ⏵ Work with columns and set margins
- ⏵ Format text and apply styles
- ⏵ Insert headers and footers
- ⏵ Add footnotes and endnotes
- ⏵ Insert citations and a bibliography
- ▶ Incorporate captions and a table of figures
- ⏵ Insert comments and use Track Changes

# Project: Researching Social Media and Internet **Commerce**

My Virtual Campus is a social networking technology company. It sells web applications to colleges and universities. Your marketing manager, José Morales, has asked you to look into the latest trends in social media in schools. It is important to understand how the "always connected" generation is using technology in the pursuit of education. Your manager also wants you to download an online article regarding social media in education that he can distribute in the next staff meeting. And he wants you to make the article's dense text more readable by using heading styles, headers and footers, and white space. Wy Write Correlation is outside the studient include the principal contents in the both given the studients of the studients of the studient of the studient of the studient of the studient of the studient of the studient

You are also working on your masters in marketing, and your professor wants you to write a research paper about the origins and evolution of Internet commerce. You will use many sophisticated features, such as headers and footers, footnotes, citations, and bibliographies in creating this research paper.

# **Creating a Business Report**

When writing a business report, you want it to be easy to read. Dense blocks of text are difficult to read, so break up your report with lists, headings/subheadings, and white space. Use a clear, easy-to-read font, such as Calibri (Word's default font), Arial, or Times New Roman. Here are some principles of communication you may want to keep in mind when writing a report:

- Plan before you write.
- Know your audience.
- Use active voice.
- Avoid wordiness.
- Use plain language; avoid overblown words.
- Don't use clichés.
- Use parallel structure.
- Edit out anything that doesn't add to your meaning.
- Organize your writing into short sections.

# Setting Margins

Margins determine the amount of white space around the edges of the page. You can set margins for the entire document, a section, or selected text. The default margins in the Blank Document and Single Spaced (Blank) templates, as well as many others, are one inch all around. You can choose from a gallery of preset margins, or you can set your own custom margins.

```
Layout→Page Setup→Margins
```
# Indenting Text

Indents offset text from the margins. You can set indents by using the buttons on the Ribbon or by adjusting the indent markers on the ruler. The Increase and Decrease Indent buttons

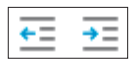

adjust the indent of an entire paragraph (or one or more selected paragraphs) and affect the left indent only. They adjust the indent based on the default **tab stops**, which are set at every half inch.

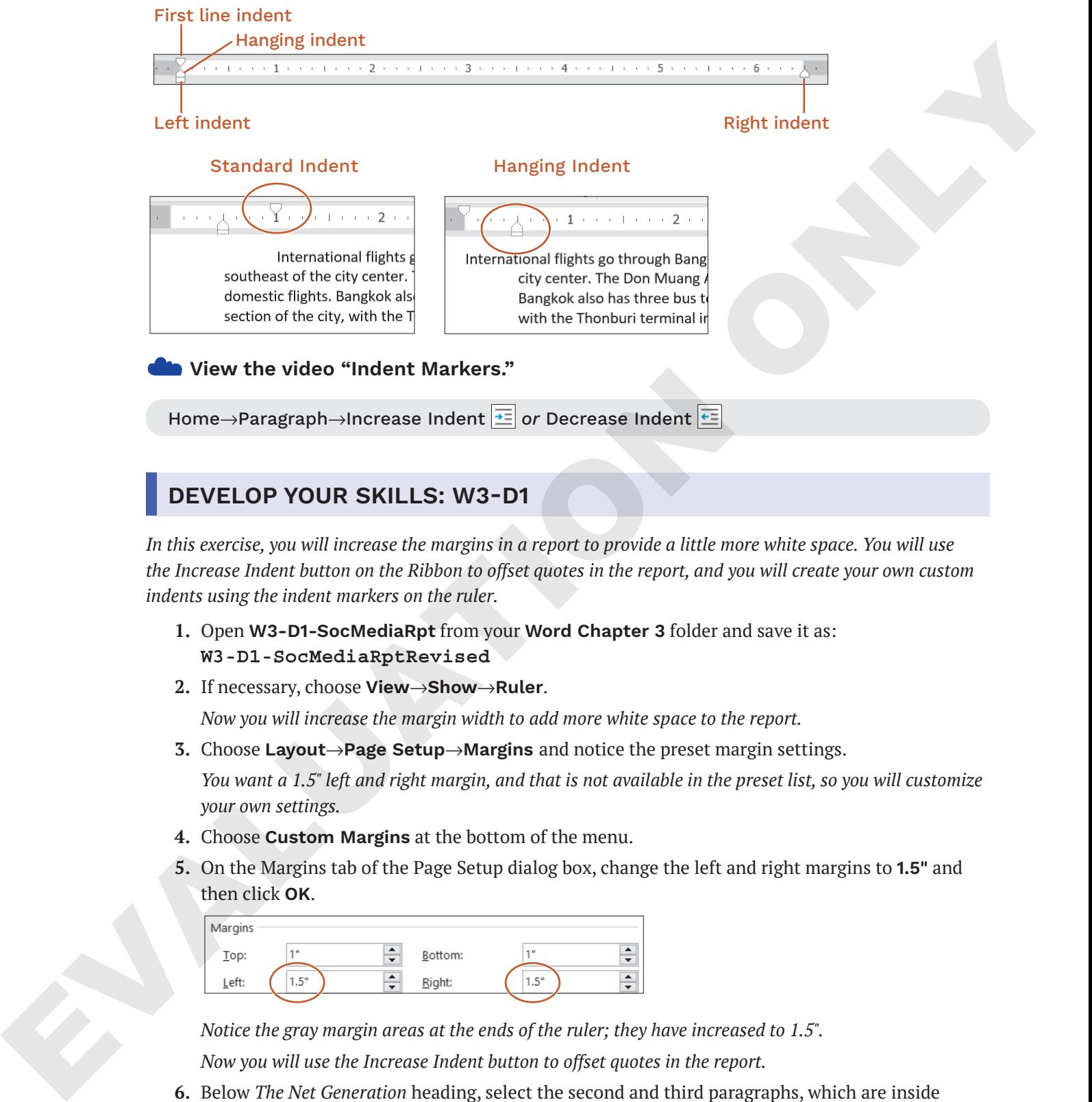

# **DEVELOP YOUR SKILLS: W3-D1**

*In this exercise, you will increase the margins in a report to provide a little more white space. You will use the Increase Indent button on the Ribbon to offset quotes in the report, and you will create your own custom indents using the indent markers on the ruler.*

- **1.** Open **W3-D1-SocMediaRpt** from your **Word Chapter 3** folder and save it as: **W3-D1-SocMediaRptRevised**
- **2.** If necessary, choose **View**→**Show**→**Ruler**. *Now you will increase the margin width to add more white space to the report.*
- **3.** Choose **Layout**→**Page Setup**→**Margins** and notice the preset margin settings.

*You want a 1.5" left and right margin, and that is not available in the preset list, so you will customize your own settings.*

- **4.** Choose **Custom Margins** at the bottom of the menu.
- **5.** On the Margins tab of the Page Setup dialog box, change the left and right margins to **1.5"** and then click **OK**.

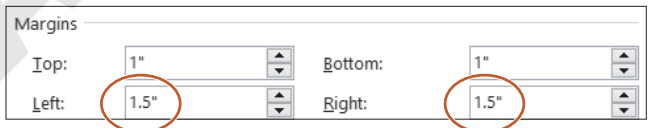

*Notice the gray margin areas at the ends of the ruler; they have increased to 1.5".*

*Now you will use the Increase Indent button to offset quotes in the report.*

**6.** Below *The Net Generation* heading, select the second and third paragraphs, which are inside quotation marks.

**7.** Choose **Home**→**Paragraph**→**Increase Indent**.

*The paragraphs indent from the left a half inch based on the default tab settings; however, you want to indent the paragraphs from both the right and the left. So, now you will use the indent markers on the ruler to complete the job.*

**8.** Follow these steps to adjust the left and right indents:

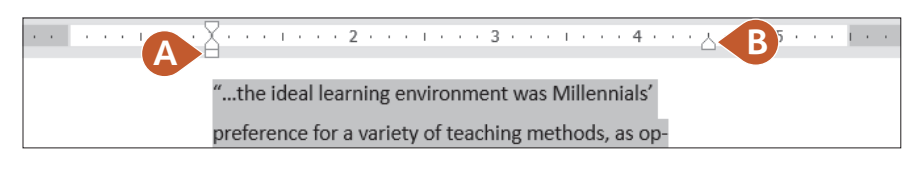

- **A.** Position the mouse pointer on the **Left Indent** marker (bottom rectangle) and drag to the **1"** mark.
- **B.** Drag the **Right Indent** marker to the **4½"** mark.
- **9.** Save the report.

# **Setting Custom Tab Stops**

Default tab stops are set every half inch, so the insertion point moves a half inch whenever you tap (Tab). You can customize tab stops if you want other settings.

**WARNING!** Never use the **Spacebar** key to line up columns. Even if it looks right on the screen, it most likely will not print correctly.

# Using the Ruler to Set Custom Tabs

Word has four types of custom tab stops: left, right, center, and decimal. You can set all four types using the horizontal ruler. It is critical that you position the insertion point in the line where you plan to set tabs. Tab settings are carried inside the paragraph symbol to the next paragraph when you tap (Enter).

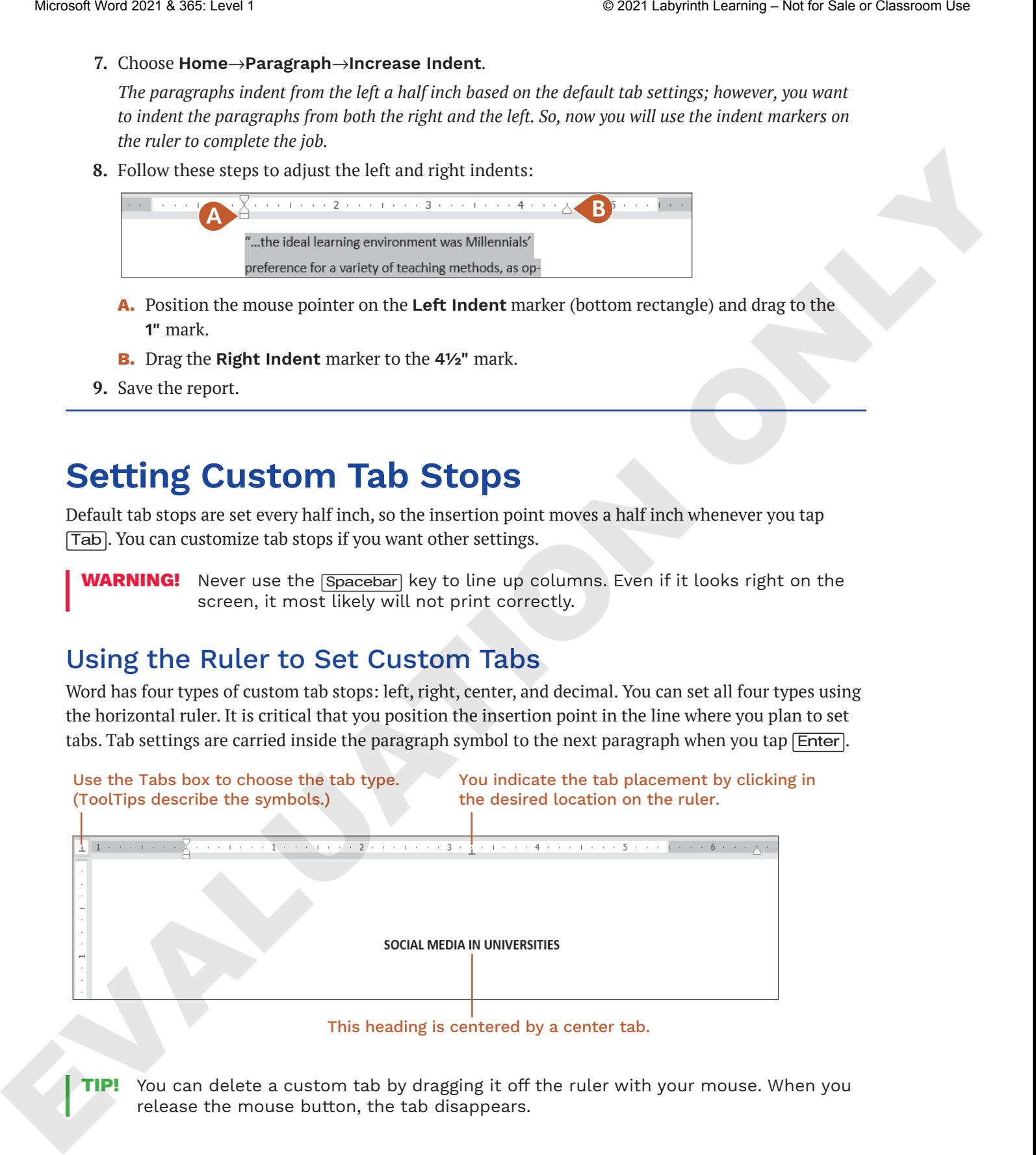

This heading is centered by a center tab.

**Tip!** You can delete a custom tab by dragging it off the ruler with your mouse. When you release the mouse button, the tab disappears.

# Using the Tabs Dialog Box to Set Custom Tabs

You can also set custom tab stops in the Tabs dialog box. You can specify precise positions for tabs, choose the type of tab (alignment), clear custom tab stops, and set dot leader tabs. A leader tab generates a row of dots when you tap (Tab). You often see dot leaders in a table of contents separating a topic from its page number.

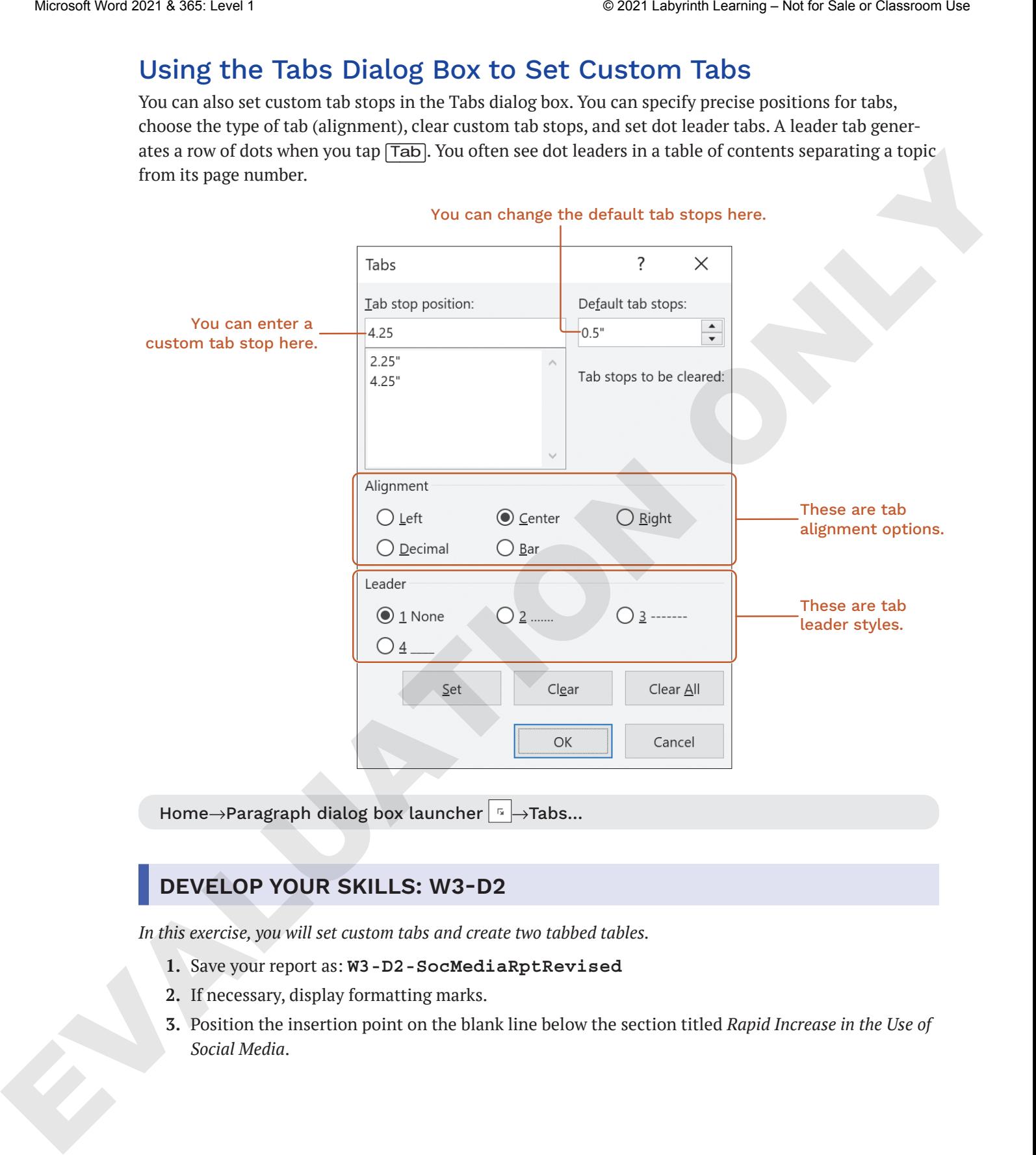

Home→Paragraph dialog box launcher | 5 ->Tabs...

### **DEVELOP YOUR SKILLS: W3-D2**

*In this exercise, you will set custom tabs and create two tabbed tables.*

- **1.** Save your report as: **W3-D2-SocMediaRptRevised**
- **2.** If necessary, display formatting marks.
- **3.** Position the insertion point on the blank line below the section titled *Rapid Increase in the Use of Social Media*.
- **4.** Follow these steps to set tabs for the first table:
- **Tip!** If you accidentally click the tab in the wrong place, you can drag it to a new location with the mouse pointer, or you can drag it off the ruler and try again.

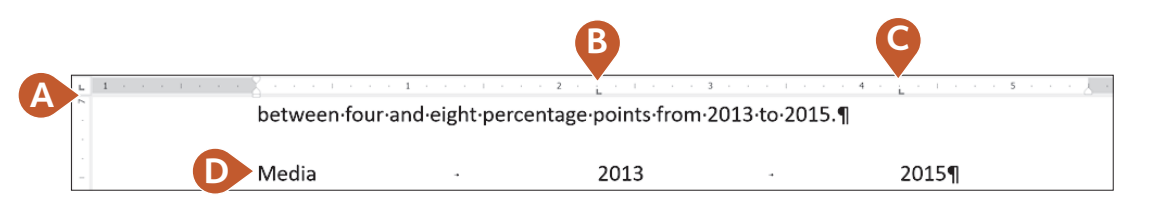

- **A.** Verify that the Tabs box at the left of the ruler is set to a Left Tab. If not, click the box until it rotates around to Left Tab. (ToolTips describe the tab type.)
- **B.** Click the bottom edge of the ruler at the **2¼"** mark to set a tab.
- **C.** Click the ruler at the **4¼"** mark for the second tab.
- **D.** Type **Media** in the blank line and then type the next two entries, tapping  $\overline{Tab}$  where you see the arrows and tapping **[Enter]** at the end of the line.
- **5.** Type the rest of the table, tapping (Tab) and (Enter) where you see the arrows and paragraph symbols:

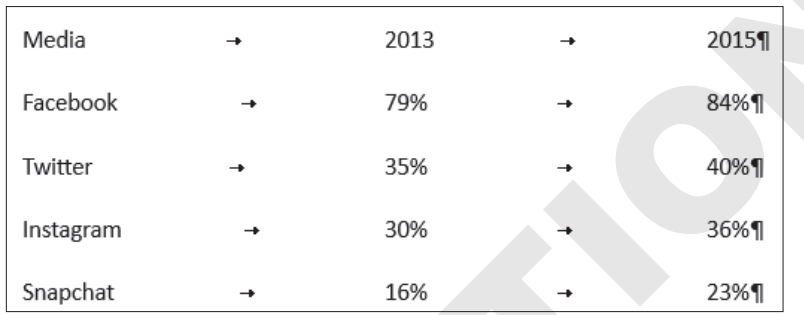

- **6.** Select the first line of the table and choose **Home**→**Font**→**Bold**. *Now you will type the second table.*
- **7.** Position the insertion point on the first blank line below the last paragraph of the document. *Look at the ruler and notice that the tabs you set for the first table have disappeared. The tab settings for the first table are carried in the paragraph symbols for that table only.*
- **8.** Follow these steps to set the tabs for and type the second table:

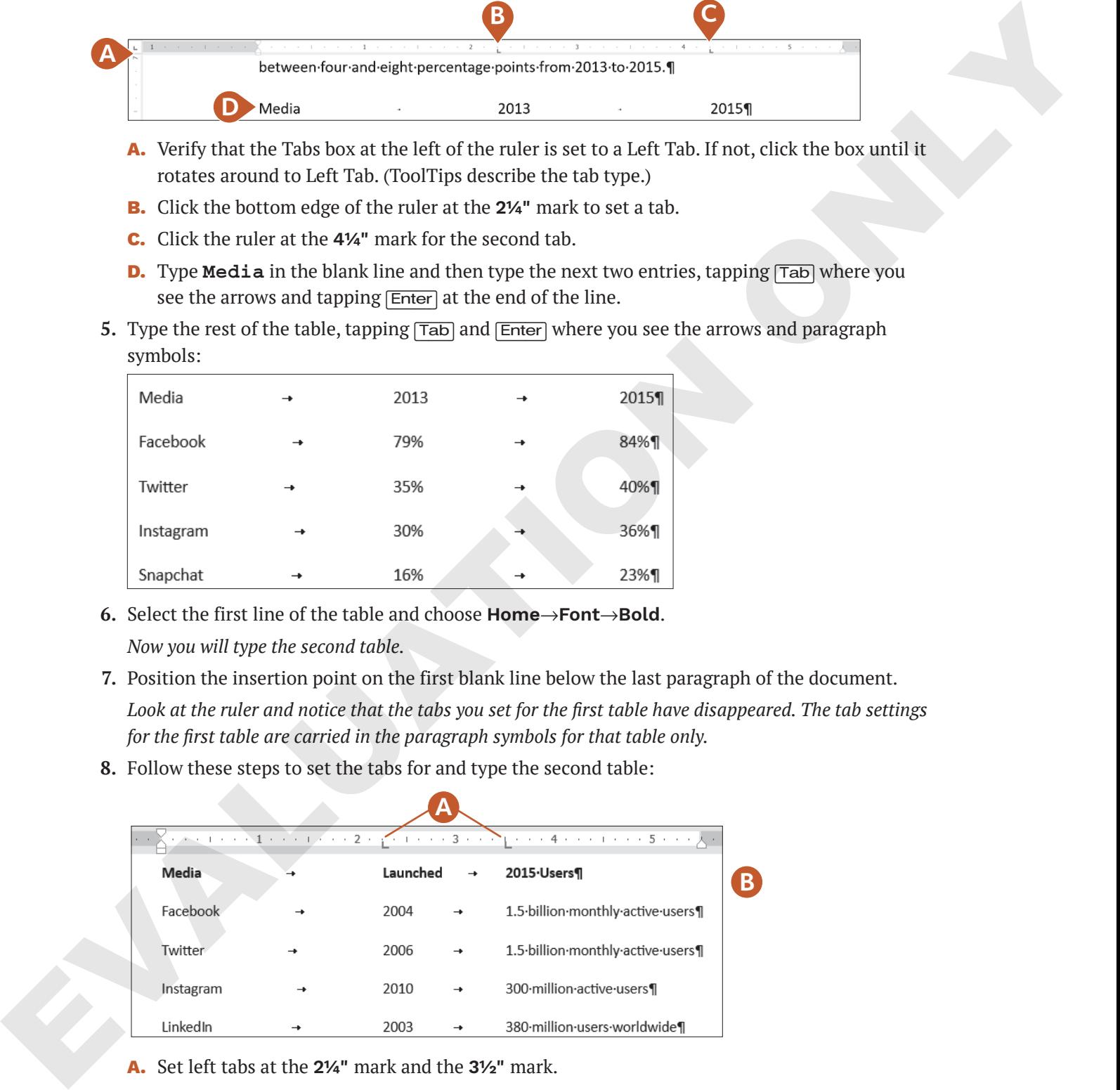

- **A.** Set left tabs at the **2¼"** mark and the **3½"** mark.
- **B.** Type the table as shown, applying bold formatting to the first line of the table.
- **9.** Save the file and close it.

# **Formatting Text and Using Styles**

A **style** is one of the most powerful formatting tools. It is a *group of formats* enabling you to apply multiple formats to a block of text all at once. Styles are based on the current template's theme, which is a set of colors, fonts, and graphic effects. There are styles for document elements, such as headings, titles, and special character formats, providing consistent formatting throughout a document.

# Spacing in Letters

The default **line spacing** in Word 2021 is 1.08 rather than the traditional 1.0 single spacing. It adds an extra 8% more space between lines than regular single spacing. It also adds 8 points of space after paragraphs. Therefore, rather than tapping **[Enter]** twice at the end of a paragraph, you just tap **[Enter]** once, and Word adds the extra spacing.

When you choose the Blank Document template on the Start screen or on the New screen in Backstage view, you are using the default spacing. Some documents, however, typically require single spacing, such as business letters, reports, and proposals. These methods are available for applying single spacing:

- Single Spaced (Blank) template
- Line and Paragraph Spacing button

# Applying Traditional Spacing Using the Single Spaced (Blank) **Template**

Choosing the Single Spaced (Blank) template from the Start screen or from the New screen opens a singlespaced document. This is a good choice if the majority of your document will be single spaced. If you use single spacing in only part of your document, the Line and Paragraph Spacing button is a good choice.

# Changing Spacing Using the Line and Paragraph Spacing Button

If you start a new document using 1.08 spacing and then decide to apply single spacing to a portion of the document, you can choose the 1.0 option in the Line and Paragraph Spacing button menu. You must select (highlight) the text to be single spaced or, at a minimum, position the insertion point in the paragraph before changing the spacing. If you wish to use other spacing such as double or triple spacing, the Line and Paragraph Spacing button is the place to go. is a set of colors, form, and pankhe effects. There are are<br>between the chements, and a such a such as the stationary consistent of<br>multiple consistent of the system and the system of the system and the<br>system are estimat

Home→Paragraph→Line and Paragraph Spacing  $\left| \frac{1}{n} \right|$  Right-click in the text→Paragraph→ Line Spacing

# **DEVELOP YOUR SKILLS: W3-D3**

*In this exercise, you will use the Single Spaced (Blank) template, and you will modify spacing in your cover letter.*

- **1.** Choose **File**→**New** to display the templates.
- **2.** Click the **Single Spaced (Blank)** template to start a single-spaced document. *A window appears describing the template.*
- **3.** Click the **Create** button to start the document.
- **TIP!** If you double-click the template, the document will open immediately.
- **4.** Choose **File**→**Save As**, navigate to your **Word Chapter 3** folder, and save the file as: **W3-D3-CoverLtr**
- **5.** Type **Nove** but stop typing when **AutoComplete** displays a pop-up tip.
- **6.** Tap (Enter) to automatically insert *November* in the letter.

*Word recognizes certain words and phrases, such as names of the months and days, and offers to complete them for you.*

- **7.** Finish typing the date as: **November 24, 2026**
- **8.** Tap (Enter) three times to provide space between the date and the inside address.
- **9.** If necessary, choose **Home**→**Paragraph**→**Show/Hide** to display formatting marks.
- **10.** Type the inside address and salutation as shown.

*If you catch a typo, you can* [Backspace] enough times to remove the error and then continue typing.

```
Mr. Blake Carter, Hiring Manager(Enter)
                 Global Computer Sales and Service<sup>[Enter]</sup>
                 347 Wellington Street(Enter)
                 San Francisco, CA 94123(Enter)
                 (Enter)
                 Dear Mr. Carter:(Enter)
                 (Enter)
                 (Enter)
is the <u>main to</u> state of the state control of the first,<br>
investigating contributed on the state and shemes, and a nearer of the months and depts one of form<br>
2. Final typing the data at Movember 24, 2026<br>
8. Turn Email
```
**11.** Type the following body paragraphs.

*Remember, you are using the single-spaced template now and there is no additional spacing when you tap* [Enter] at the end of the paragraphs. You have to tap [Enter] twice to create white space between *paragraphs.*

**I am applying for the position of Retail Computer Sales advertised on your website. I am a recent Computer Science graduate from Case Western University, where I attained a 3.9 GPA. During the summers, I worked as an intern in the sales department at Best Computers in Cleveland. I am extremely interested in discussing your sales position, which aligns well with my education and sales experience.**(Enter)

(Enter)

**I am impressed with your excellent products and reputation. I am confident that I am a strong candidate, and I will contact you in the near future to arrange an interview.**(Enter)

```
(Enter) 
(Enter)
```
# Change Line Spacing

- **12.** Position the insertion point anywhere in the first main paragraph.
- **13.** Choose **Home**→**Paragraph**→**Line and Paragraph Spacing**.

**14.** Slide the mouse pointer over the menu options and notice that **Live Preview** shows how the selected paragraph will look if the formatting is applied.

*Notice the Add Space Before Paragraph and Add Space After Paragraph options. These options add an extra 12 points of space before or after a paragraph.*

- **15.** Choose **3.0** (triple space). *Remembering that single spacing is appropriate for a business letter, you decide to change back to single spacing.*
- **16.** Choose **Home**→**Paragraph**→**Line and Paragraph Spacing** and choose **1.0**.
- **17.** Save your letter.

# Aligning Text Horizontally and Vertically

You can control how text aligns horizontally on the page using the paragraph **alignment** buttons in the Paragraph group on the Home tab. You can determine vertical alignment of text on a page using the Vertical Alignment feature in Page Setup.

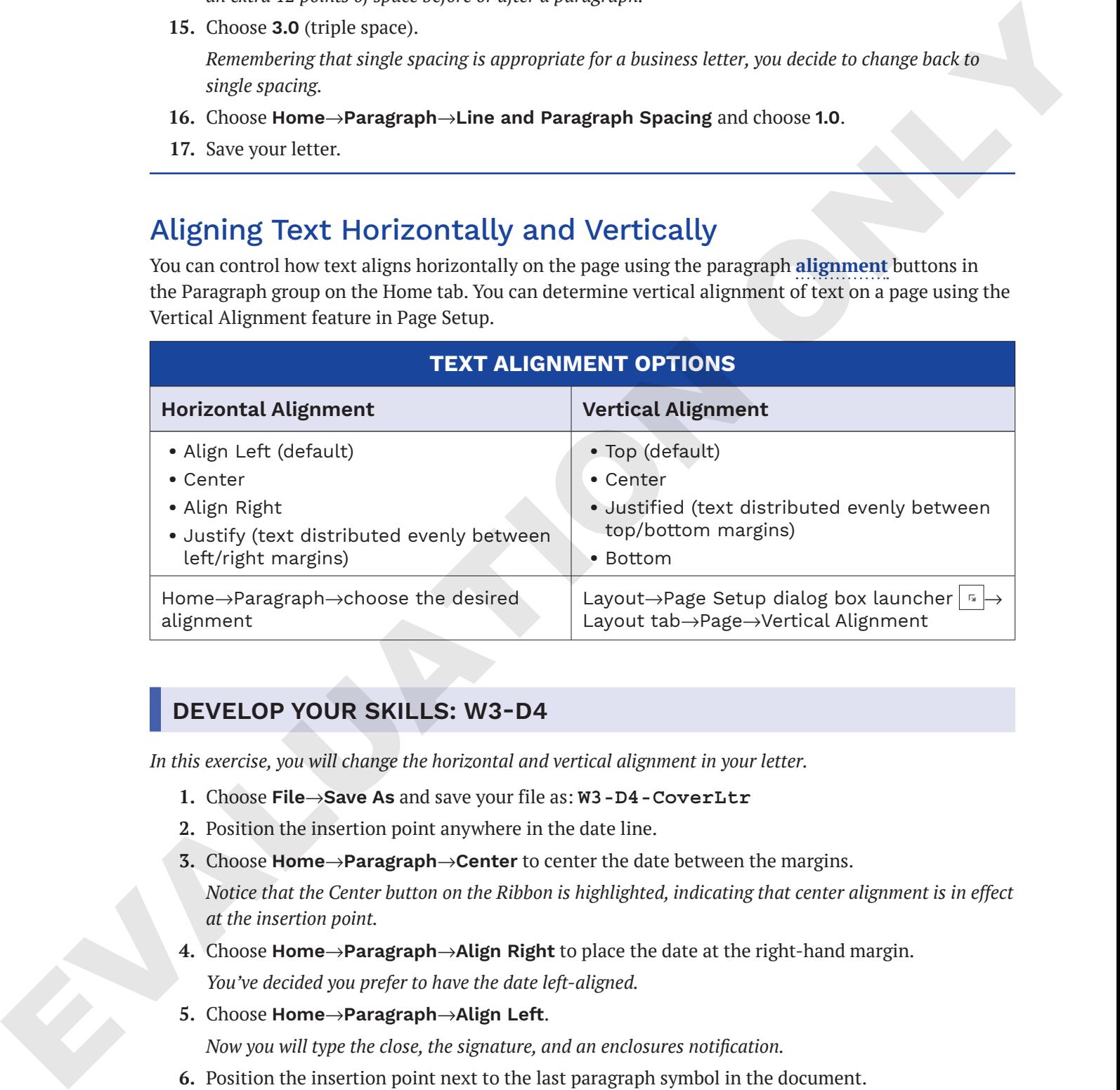

# **DEVELOP YOUR SKILLS: W3-D4**

*In this exercise, you will change the horizontal and vertical alignment in your letter.*

- **1.** Choose **File**→**Save As** and save your file as: **W3-D4-CoverLtr**
- **2.** Position the insertion point anywhere in the date line.
- **3.** Choose **Home**→**Paragraph**→**Center** to center the date between the margins.

*Notice that the Center button on the Ribbon is highlighted, indicating that center alignment is in effect at the insertion point.*

- **4.** Choose **Home**→**Paragraph**→**Align Right** to place the date at the right-hand margin. *You've decided you prefer to have the date left-aligned.*
- **5.** Choose **Home**→**Paragraph**→**Align Left**.

*Now you will type the close, the signature, and an enclosures notification.*

**6.** Position the insertion point next to the last paragraph symbol in the document.

**7.** Type the end of the letter as shown:

```
Sincerely,(Enter)
(Enter)
(Enter)
(Enter)
Stella Martin(Enter)
(Enter)
Enclosure(Enter)
```
# Center the Letter Vertically

**8.** Scroll down to the end of the page.

*There is too much white space at the bottom of the letter, so now you will center the letter vertically on the page.*

- **9.** Click the **Layout** tab on the Ribbon.
- **10.** Click the **dialog box launcher** in the bottom-right corner of the Page Setup group to open the Page Setup dialog box.

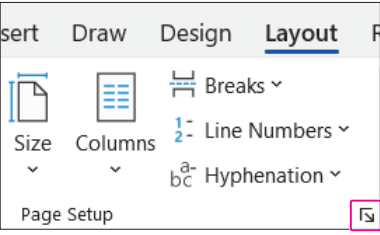

**11.** Follow these steps to center the letter vertically on the page:

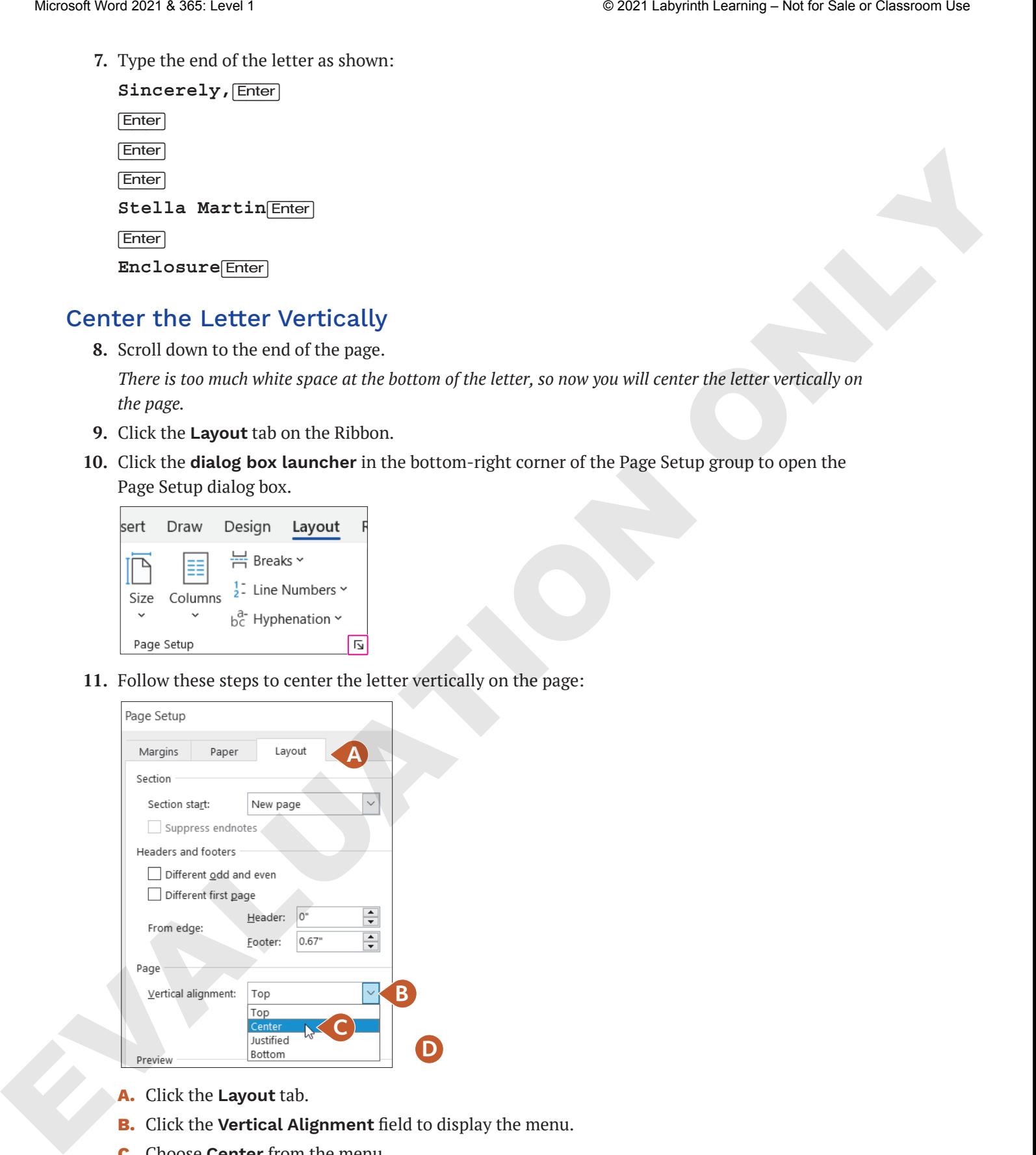

- **A.** Click the **Layout** tab.
- **B.** Click the **Vertical Alignment** field to display the menu.
- **C.** Choose **Center** from the menu.
- **D.** Click **OK** at the bottom of the dialog box to close it.

*Now you will use the zoom controls to zoom out so you can see the entire page.*

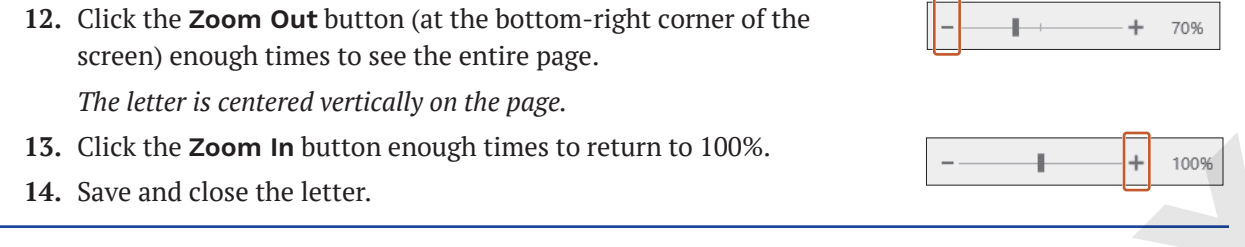

# Types of Styles

There are many built-in styles, and you are always working within a style. There are two basic types of styles: character and paragraph. You can use the Styles gallery and Styles task pane to apply styles.

- **Character styles**: Character styles are applied to the word the insertion point is in or a selected group of words. Character styles contain only character formats, not paragraph formats. You can apply character styles *within* a paragraph that is formatted with a **paragraph style**.
- Paragraph styles: Paragraph styles are applied to all text in selected paragraphs or to the paragraph containing the insertion point. You can use any character or paragraph format in a paragraph style. For example, you may want to format a heading with a large, bold font (character formatting) and apply paragraph spacing before and after the heading (paragraph formatting).

☁**View the video "Using the Styles Gallery and the Styles Task Pane."**

Home→Styles→Styles Gallery | Home→Styles dialog box launcher | 5

# Collapsing Heading Topics

When you apply a heading style and the insertion point is in the heading, a small triangle marker appears at the left (whether formatting marks are displayed or not). You can click the marker to collapse and expand the text below it. In the following illustration, the text below *The Net Generation* is collapsed, allowing you to focus on certain parts of a document.

In this illustration, *The Net Generation* content is expanded.

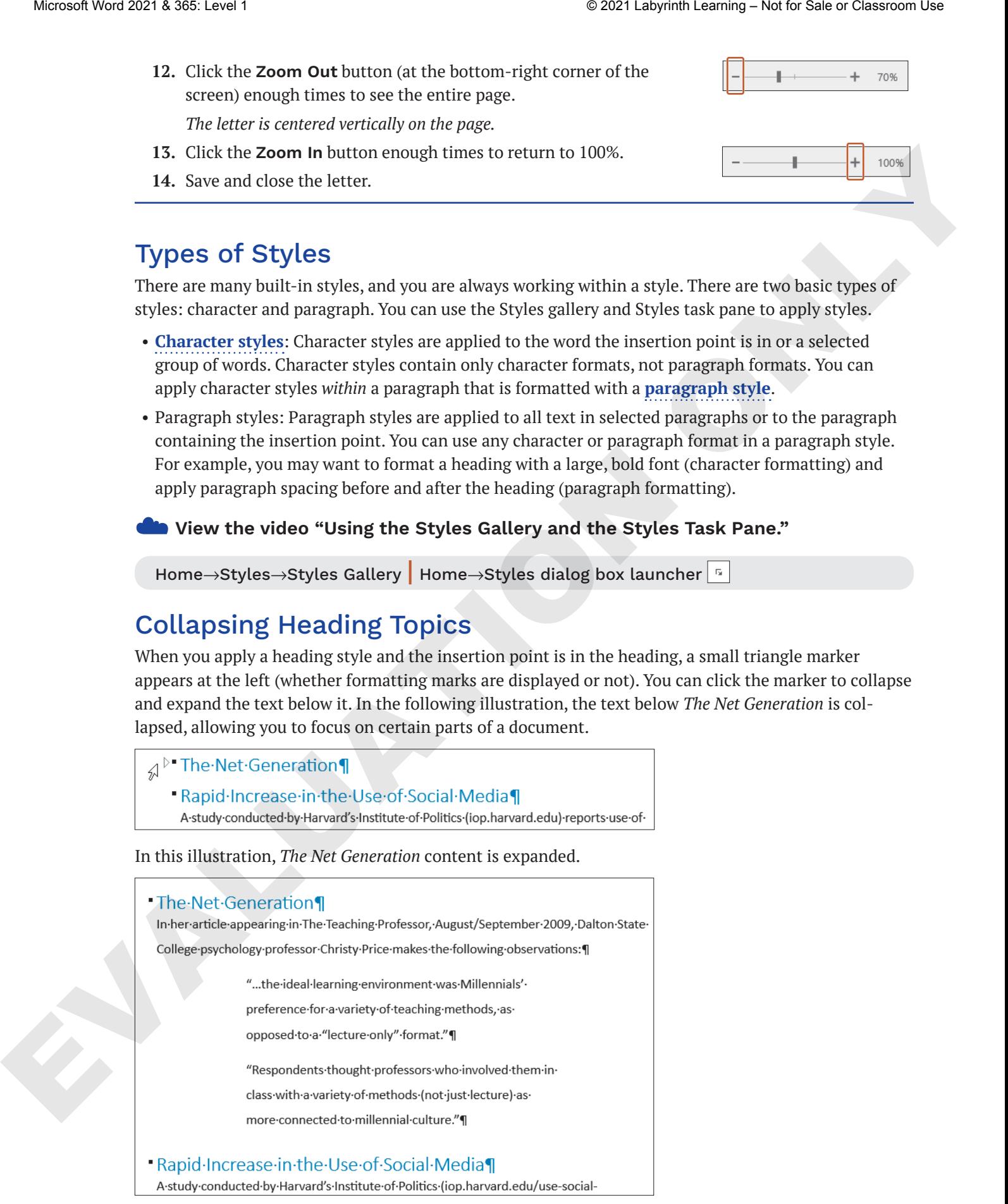

### **DEVELOP YOUR SKILLS: W3-D5**

*In this exercise, you will use Live Preview in the Styles gallery to find styles that will give your report a professional, polished look. You will apply the Title style to the report's main heading and the Heading 1 style to the headings within the report.*

- **1.** Open **W3-D5-SocMediaRpt** from your **Word Chapter 3** folder and save it as: **W3-D5-SocMediaRptRevised**
- **2.** Click anywhere in the report's main heading, **SOCIAL MEDIA IN UNIVERSITIES***,* at the top of page 1.
- **3.** Choose the **Home**→**Styles**→**More button** to open the Styles gallery.

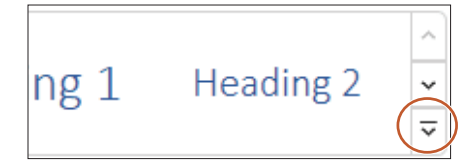

**4.** Hover the mouse pointer over the Title style to see its effect on the heading and then click to apply the style.

*Now you'll open the Styles task pane. It includes all the styles that are in the Styles gallery.*

**5.** Click the **dialog box launcher** in the bottom-right corner of the Styles group.

*Next you'll apply the Heading 1 style to the headings in the body of the report.*

- **6.** Position the insertion point in **The Net Generation** heading and then click the **Heading 1** style in the task pane to apply that style to the heading.
- **7.** Use the same technique to apply the Heading 1 style to the remaining headings: **Rapid Increase in the Use of Social Media** and **University Recruiting Through Social Networking**.
- **8.** Close the Styles task pane.

*Now you will collapse and expand the text below The Net Generation heading.*

- **9.** Scroll up and position the insertion point in **The Net Generation** heading to display the triangle marker to the left of the heading.
- **10.** Click the **marker** to collapse the text below the heading.

*Collapsing parts of a document allows you to focus on the remaining parts.*

- **11.** Click the **marker** again to expand the text.
- **12.** Save the report.

# **Inserting Headers/Footers, Comments, and Page Breaks**

**Headers** and **footers** appear at the top and bottom of every page in a document, respectively, above and below the margins. You can place text, page numbers, dates, and other items in the header and footer areas. When you enter information in these areas, it is repeated on every page of the document. There is Probabion, power also the spectral one control of the spectral of the spectral of the spectral of the spectral of the spectral of the spectral of the spectral of the spectral of the spectral of the spectral of the spectra a variety of built-in header and footer formatting styles, or you can create your own.

The **Comment** feature is a great collaboration tool. It allows reviewers and originators to communicate about a document by posting comments to each other.

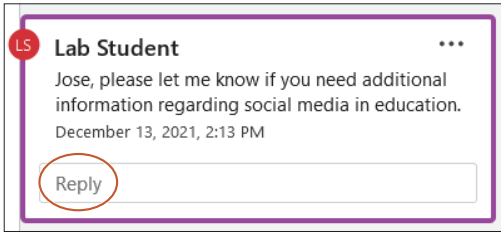

Clicking the Reply button in the comments balloon allows threaded conversations between the originator and reviewers.

At times, you may wish to break up portions of your document by adding a page break. For example, you may want a report conclusion, appendix, or bibliography to each appear on separate pages. Word allows you to enter these page breaks with a simple Ribbon command, or by tapping  $\boxed{\text{Ctrl}}$ + $\boxed{\text{Enter}}$ .

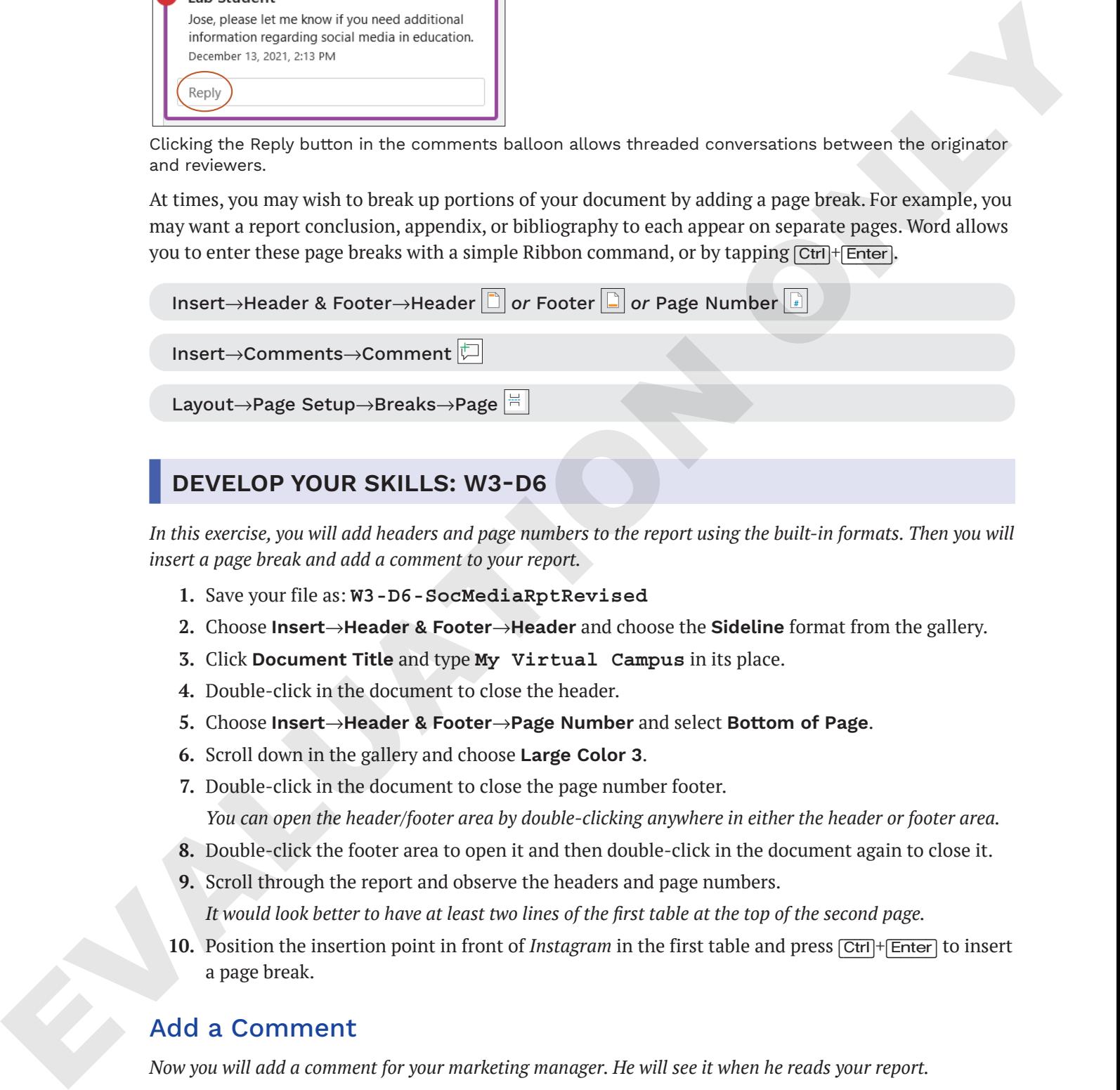

# **DEVELOP YOUR SKILLS: W3-D6**

In this exercise, you will add headers and page numbers to the report using the built-in formats. Then you will *insert a page break and add a comment to your report.*

- **1.** Save your file as: **W3-D6-SocMediaRptRevised**
- **2.** Choose **Insert**→**Header & Footer**→**Header** and choose the **Sideline** format from the gallery.
- **3.** Click **Document Title** and type **My Virtual Campus** in its place.
- **4.** Double-click in the document to close the header.
- **5.** Choose **Insert**→**Header & Footer**→**Page Number** and select **Bottom of Page**.
- **6.** Scroll down in the gallery and choose **Large Color 3**.
- **7.** Double-click in the document to close the page number footer. *You can open the header/footer area by double-clicking anywhere in either the header or footer area.*
- **8.** Double-click the footer area to open it and then double-click in the document again to close it.
- **9.** Scroll through the report and observe the headers and page numbers.

*It would look better to have at least two lines of the first table at the top of the second page.*

**10.** Position the insertion point in front of *Instagram* in the first table and press (Ctrl)+(Enter) to insert a page break.

# Add a Comment

*Now you will add a comment for your marketing manager. He will see it when he reads your report.*

**11.** Scroll to the top of the document and select the word **Universities** (the anchor point for the comment) in the title.

**12.** Choose **Insert**→**Comments**→**Comment** and type the following in the comment balloon on the right:

```
Jose, please let me know if you need additional information 
regarding social media in education.
```
**13.** Save and then close the report.

# **Arranging Text in Multiple Columns**

You can use newspaper-style columns (also known as newsletter-style columns) to arrange text in multiple columns. In newspaper layout, text flows down one column and wraps to the top of the next column, as in a newspaper or magazine. Newspaper columns can enhance readability, as the eye doesn't have to travel far across the page before reading the next line, and they break up dense text with random gaps. Columns are automatically reformatted as you add or delete text during editing cycles.

You can quickly set your text in columns with the Columns button on the Ribbon, or you can open the Columns dialog box where you can set up more sophisticated column layouts. For example, you can insert a line between columns and specify the width of each column.

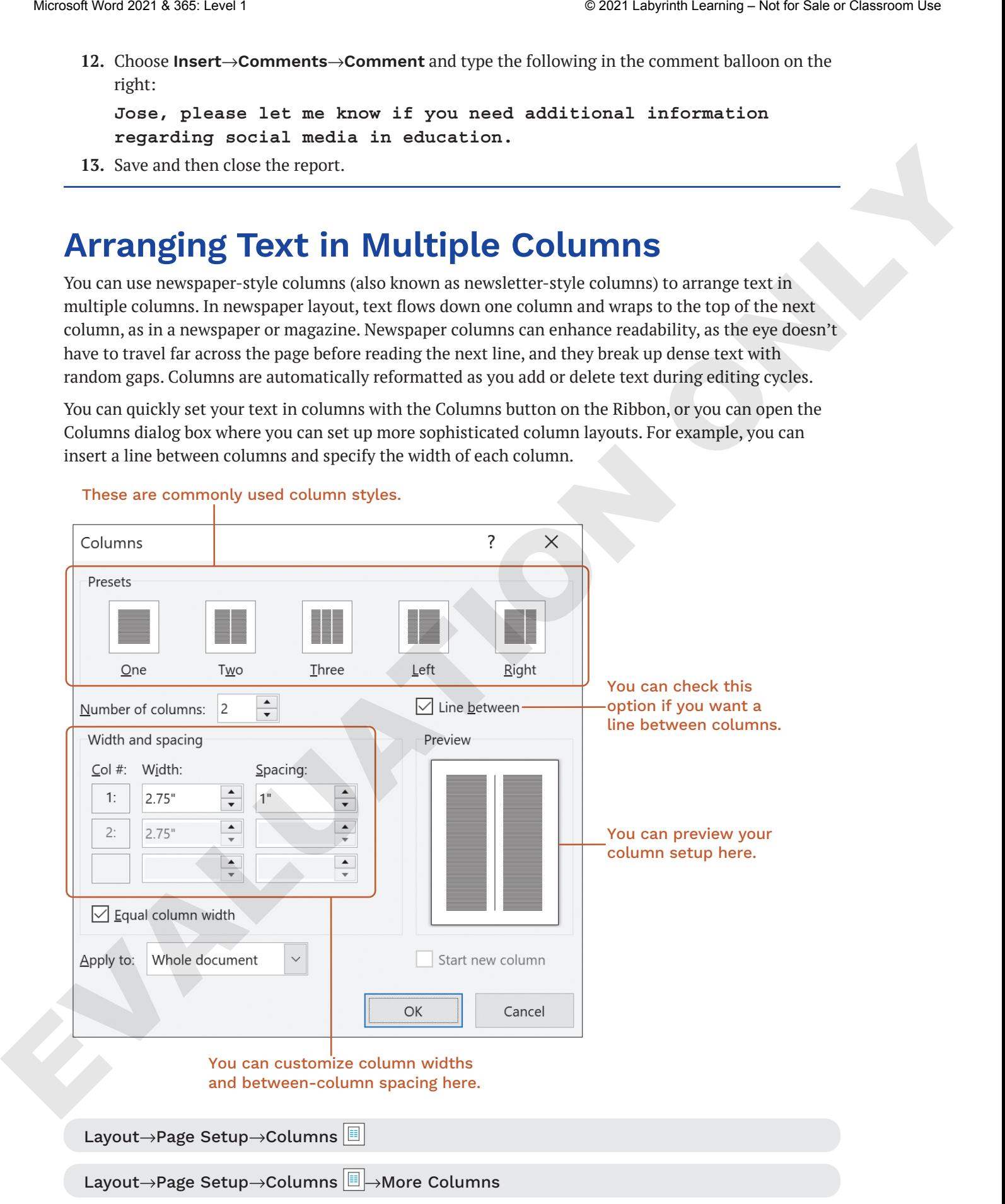

#### These are commonly used column styles.

# Column Breaks and Section Breaks

You can manually force a column to end by inserting a **column break**, thus moving the text at the break point to the top of the next column. This technique is often used to place headings at the top of columns and to balance columns on the last page of a multicolumn document.

Whenever you make a document-level formatting change that doesn't apply to the entire document, you need one or more **section breaks** to define the portion of the document affected by the change. For example, in a columnar magazine article, you may see a title line that extends across the page and then the body of the article is formatted in two columns. You need a section break to separate the onecolumn title from the two-column body of the article.

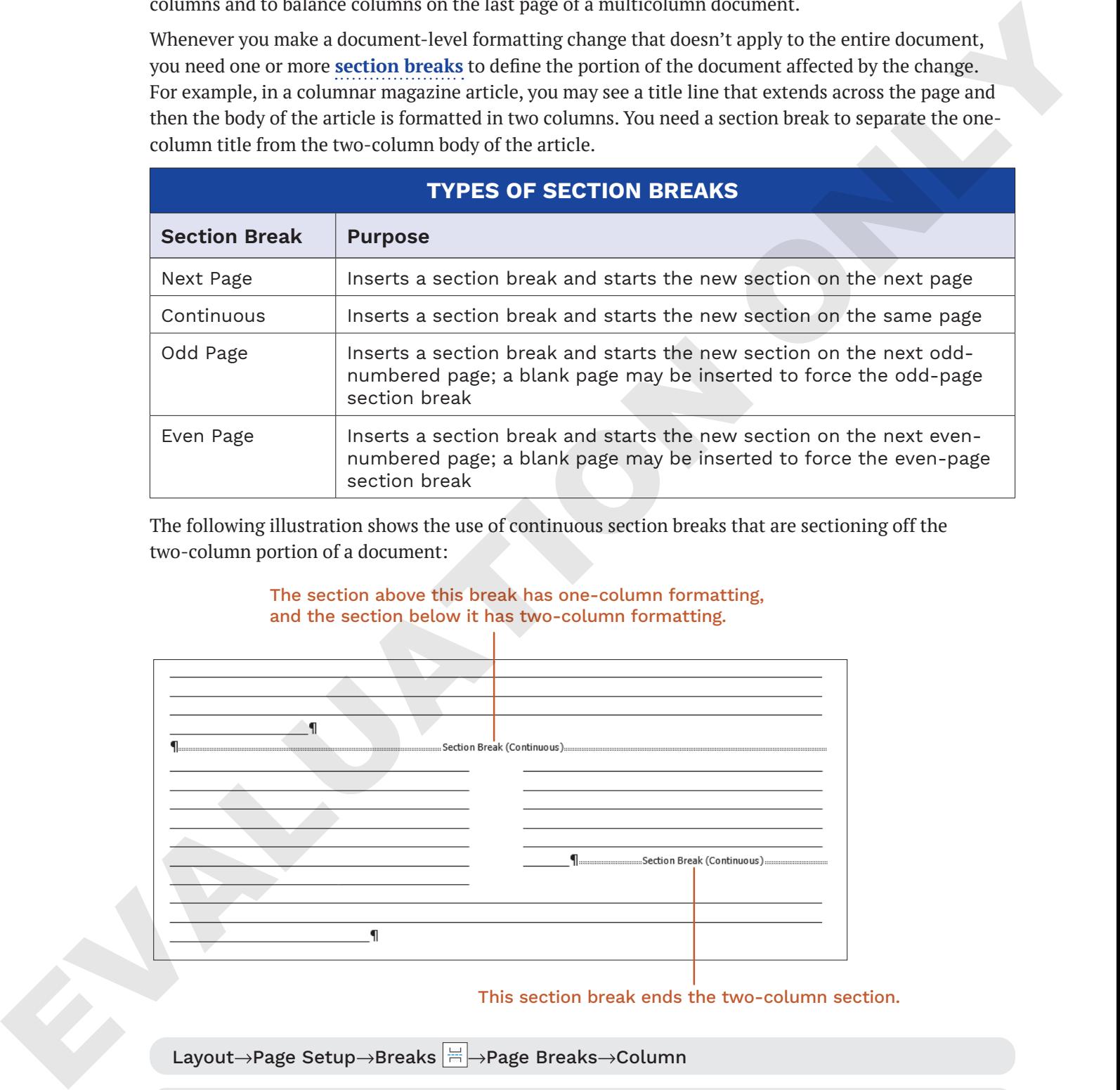

#### The following illustration shows the use of continuous section breaks that are sectioning off the two-column portion of a document:

#### The section above this break has one-column formatting, and the section below it has two-column formatting.

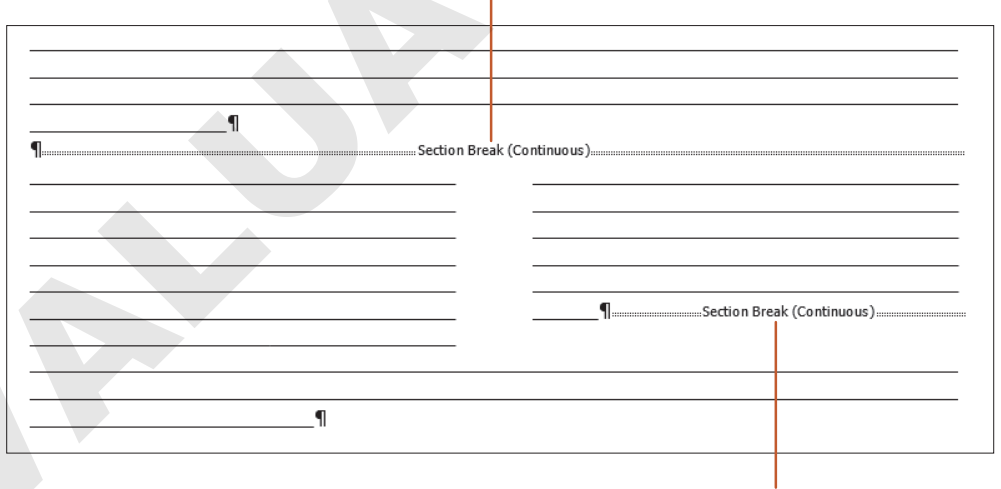

This section break ends the two-column section.

Layout→Page Setup→Breaks  $\left|\frac{1}{n}\right|$ →Page Breaks→Column

Layout→Page Setup→Breaks  $\left|\frac{\omega}{\omega}\right|$ →Page Breaks and then choose a Section Break type

### **DEVELOP YOUR SKILLS: W3-D7**

*Because the article your marketing manager wants to distribute at the next staff meeting consists of dense text, he wants you to set the article in newspaper columns to enhance readability. In this exercise, you will insert a section break after the introduction, and then you will lay out the second section of the document in two columns.*

- **1.** Open **W3-D7-SocMedForStaff** from your **Word Chapter 3** folder and save it as: **W3-D7-SocMedForStaffRevised**
- **2.** If necessary, display the formatting marks.

*You want the introductory paragraph to span the page, so you will insert a section break before the social media article and then set the rest of the article in columns.*

- **3.** Position the insertion point in the second blank line following the first paragraph.
- **4.** Choose **Layout**→**Page Setup**→**Breaks**→**Continuous**.

*This starts a new section on the same page.*

- **5.** Delete the blank line at the top of the second section.
- **6.** Position the insertion point in the second section.
- **7.** Choose **Layout**→**Page Setup**→**Columns**→**Two**.
- **8.** Scroll to page 2, and you'll see that the columns are not well-balanced.
- **9.** Position the insertion point at the beginning of the last paragraph in the left column beginning with *In the real world*.
- **10.** Choose **Layout**→**Page Setup**→**Breaks**→**Column**.
- **11.** Save and close the file.

# **Writing a Research Paper**

There are a number of documentation styles for research papers, each with its own specific formatting requirements. For example, IEEE standards are used for research in computers and electronics; APA is used in psychology research; Turabian style is used for research in literature, history, and the arts; and MLA is primarily used for research in the humanities. EVALUATION COURTS SATISF THE CONTROL IS a straight and the state of the main temperature of the state or Classroom Court Word 2021 and the state or Classroom Court Court Court Court Court Court Court Court Court Court Cou

The Modern Language Association publishes the *MLA Handbook for Writers of Research Papers*. The **MLA style** has specific formatting requirements, *some* of which are already defaults within Word. For example, the default margins of one inch comply with the MLA requirement. However, Word does not comply with *all* MLA guidelines by default.

**WARNING!** This chapter does not presume to be a resource for MLA guidelines. Refer to the MLA handbook or the MLA website (mla.org) for guidance in complying with MLA requirements.

# Working with Footnotes, Endnotes, and Citations

**Footnotes**, **endnotes**, and **citations** are important elements of most research papers. You use them to comment on, or cite a reference to, a designated part of the text. Footnotes appear at the bottom of pages on which they are inserted; endnotes, as the name implies, appear at the end of a document or section; and citations appear on a separate Works Cited page at the end of the document. Works Cited is another name for a bibliography. You can enter the source information when you create the citation or insert a placeholder and add the source data later. To help you enter the information correctly, example text appears for each of the various fields in the Create Source dialog box.

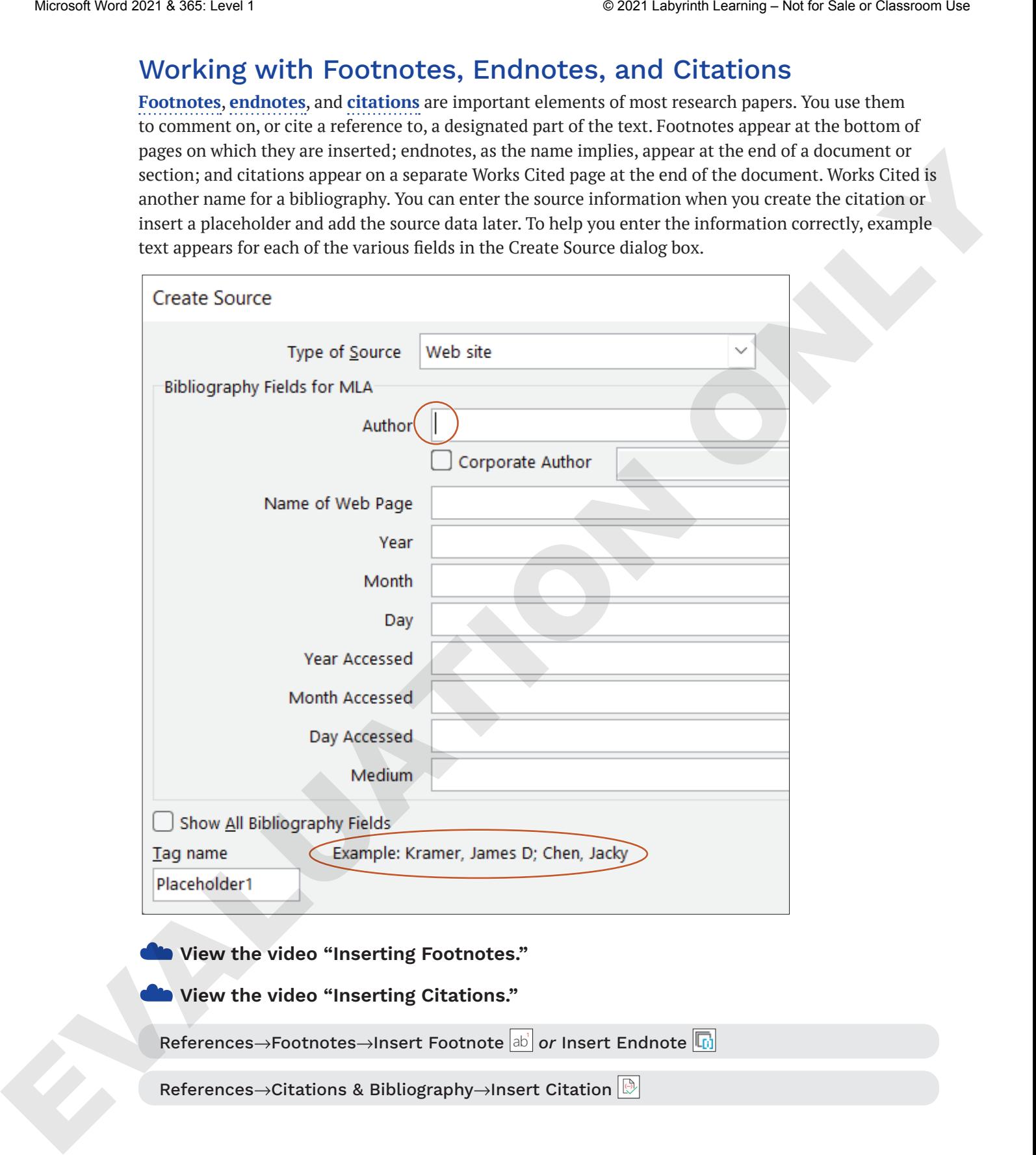

#### ☁**View the video "Inserting Footnotes."**

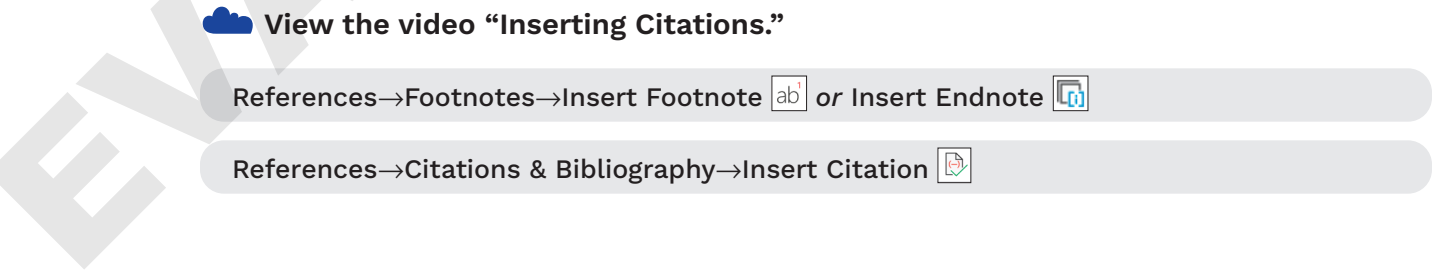

# **DEVELOP YOUR SKILLS: W3-D8**

*In this exercise, you will begin the research paper that your marketing professor requested. You will use footnotes and endnotes to clarify information and citations to support your premise.*

- **1.** Open **W3-D8-Internet** from your **Word Chapter 3** folder and save it as: **W3-D8-InternetRevised**
- **2.** If necessary, choose **View**→**Views**→**Print Layout**.

*Footnotes may differ in appearance depending on the view you are using.*

**3.** Position the insertion point at the top of the document and type the following four lines of text above the title:

**Brian Simpson**(Enter)

**Professor Williams**(Enter)

**Marketing 222**(Enter)

**May 10, 2026**

**A**

*Notice the paragraph text is double-spaced and the extra space after the paragraphs has been removed per MLA requirements. Now you will insert footnotes.*

- **4.** Position the insertion point to the right of the period at the end of the first paragraph.
- **5.** Choose **References**→**Footnotes**→**Insert Footnote**.

*The footnote reference mark appears at the insertion point, and a corresponding footnote appears at the bottom of the page.*

**6.** Follow these steps to complete the footnote:

**B**

- **A.** Find a separator line and the footnote number.
- **B.** Type this text in the footnote area.
- **7.** Use the same process to insert the footnote reference marks and the associated footnotes shown here:

*The default formatting of footnotes in Word does not adhere to MLA requirements. The text should use the same formatting as the body of the document (double-spaced, first line indented). You will format the footnotes later.* provides unit contained by the matrix and the theoretic space of the case of the state of the state and the state of the state and the state of the state of the state and the state of the state of the state of the state o

*Now you will convert your footnotes to endnotes.*

**8.** Choose **References**→**Footnotes dialog box launcher** and click **Convert**.

![](_page_18_Picture_136.jpeg)

- **9.** When the Convert Notes dialog box opens, click **OK** and then close the Footnote and Endnote dialog box.
- **10.** Scroll through the document and notice that the footnotes are no longer at the bottom of page 1; they now appear as endnotes on the last page.

*You decide that you prefer having the notes on the same page as the material they refer to, so you will convert the endnotes back to footnotes.*

- **11.** Choose **References**→**Footnotes dialog box launcher** and click **Convert**.
- **12.** Click **OK** in the Convert Notes dialog box and then close the Footnote and Endnote dialog box. *Now you will choose the bibliography style for your paper and insert a citation.*
- **13.** Choose **References**→**Citations & Bibliography**→**Style menu button** →**MLA Seventh Edition**. *A citation should be placed inside the period at the end of a sentence.*
- **14.** At the end of the first paragraph on page 2, position the insertion point between the word *online* and the period and then tap (Spacebar).
- **15.** Choose **References**→**Citations & Bibliography**→**Insert Citation** and then choose **Add New Source**.

**16.** Follow these steps to create the new source to insert as the citation:

![](_page_19_Picture_199.jpeg)

- **A.** If necessary, choose **Web site**.
- **B.** Type the author's name as shown.
- **C.** Enter the remaining information.
- **D.** The system uses tags internally to uniquely identify a source. The Tag Name you see may vary from this one.
- **E.** Click **OK**.
- **NOTE!** Remember, Word does not follow all MLA guidelines. Refer to the MLA Handbook or website when writing academic papers.

### Insert Citation Placeholders

- **17.** On page 2, position the insertion point at the end of the third bullet point between *themselves* and the period and tap (Spacebar).
- **18.** Choose **References**→**Citations & Bibliography**→**Insert Citation** and then choose **Add New Placeholder**.
- **19.** Type **Fowler** in the Placeholder Name box and then click **OK**.
- **20.** Position the insertion point at the end of the document between *years* and the period and tap (Spacebar).
- **21.** Choose **References**→**Citations & Bibliography**→**Insert Citation** and then choose **Add New Placeholder**.
- 
- **23.** Save the file.

# Editing and Formatting Footnotes and Citations

You can edit footnote text directly in the footnote area. In addition to editing the text of a footnote, you can also:

- Reposition: You can change the position of a footnote reference mark by dragging it to another location in the document.
- Format: You can change various formatting features of footnotes. For example, you can change the numbering scheme, change the starting number, or even replace a footnote number with a special character.
- Delete: You can delete a footnote and its reference number by selecting and deleting the entire footnote, including the number, at the bottom of the page. You can also delete the footnote by deleting the superscript footnote number in the text itself. EVERTIFY 2 and Controller and Controllers and Chief Chief Chief Chief Chief Chief Chief Chief Chief Chief Chief Chief Chief Chief Chief Chief Chief Chief Chief Chief Chief Chief Chief Chief Chief Chief Chief Chief Chief C

You can add source information to a citation placeholder by clicking the placeholder menu button  $\sim$  and choosing the option to edit the source.

☁**View the video "Editing Footnotes and Citations."**

### **DEVELOP YOUR SKILLS: W3-D9**

*In this exercise, you will format, edit, and delete footnotes and edit citation placeholders and sources.*

- **1.** Save your file as: **W3-D9-InternetRevised**
- **2.** Position the insertion point at the beginning of the second paragraph on page 1 and scroll, if necessary, to see the three footnote reference marks and the footnotes at the bottom of the page.
- **3.** Choose **References**→**Footnotes dialog box launcher** to display the Footnote and Endnote dialog box.
- **4.** If necessary, at the top of the dialog box, choose **Footnotes**.
- **5.** In the Number Format field, click the **menu** button  $\vee$  and choose **A, B, C** ..., and then click **Apply**.

*The footnote numbers change to alphabetic characters. You use the same technique to change the format of endnotes.*

- **6.** Choose **References**→**Footnotes dialog box launcher**; change the Number Format back to the first option, numbers; and then click **Apply**.
- **7.** If necessary, choose **View**→**Show**→**Ruler**.
- **8.** Select the three footnotes at the bottom of the page and then follow these steps to format them:
	- Change line spacing to: **double-space**
	- Change the font size to: **11 pt**
	- On the ruler, drag the **First Line Indent** marker (top triangle) to the **½"** mark.

# Delete and Edit Footnotes and Edit Citation Placeholders

**9.** Select the reference mark following *marketplace* in the body of the document and tap (Delete).

![](_page_20_Picture_235.jpeg)

*The reference mark and the footnote are removed, and the remaining footnotes renumber.*

- **10.** Click **Undo** to reinsert the footnote.
- **11.** Position the insertion point between the last word and the period of the first footnote, tap (Spacebar), and type: **and economists**
- **12.** Scroll to the *Fowler* citation at the end of the third bullet on page 2.
- **13.** Follow these steps to open the Edit Source dialog box:

![](_page_21_Picture_6.jpeg)

- **A.** Click the **Fowler** citation placeholder.
- **B.** Click this **menu** button  $\blacktriangledown$ .
- **C.** Choose **Edit Source**.
- **14.** Enter the following information in the Edit Source dialog box in the order shown:
	- Type of Source: **Web Site**
	- Author: **Fowler, Geoffrey**
	- Name of Web Page: **The Green Side of Online Shopping**
	- Year: **2009**
	- Month: **March**
	- Day: **3**
	- Year Accessed: **2026**
	- Month Accessed: **March**
	- Day Accessed: **14**
	- Medium: **blogs.wsj.com/digits/2009/03/03/the-green-side-of-online -shopping/tab/article**
- **15.** Click **OK**.
- **16.** Click **Yes** if a message appears asking if you want to update the master list and current document.

*The citation may have picked up the name of the web page (title). If so, continue with step 17; otherwise, skip to step 18.*

17. If necessary, click the **menu** button  $\vee$  to the right of the Fowler citation and choose **Edit Citation**; then, check the **Title** box to suppress the title and click **OK**.

![](_page_21_Figure_25.jpeg)

#### *Now you will edit the Mogg placeholder.*

- **18.** Click the **Mogg** citation placeholder at the end of the document.
- 19. Click the menu button  $\vee$  and choose **Edit Source**.
- **20.** Enter the following information in the dialog box in the order shown:
	- Type of Source: **Web Site**
	- Author: **Mogg, Trevor**
	- Name of Web Page: **Google says its drone delivery service could take flight in 2017**
	- Year: **2015**
	- Month: **November**
	- Day: **3**
	- Year accessed: **2026**
	- Month Accessed: **March**
	- Day Accessed: **14**
	- Medium: **digitaltrends.com/cool-tech/google-aiming-to-launch -drone-delivery-service-in-2017**
- **21.** Click **OK** and then save the file.

# **Working with Bibliographies**

A bibliography is a list of the sources cited in the preparation of a document. Bibliographies are automatically generated based on the source information that you provide in the Create Source dialog box. The bibliography picks up the correct punctuation; however, certain formatting requirements are not defaults and must be addressed separately. Figure 0.1 Superior VWD STG<br>
4. Author: Weign, Preveries<br>
Author: Weign, Preveries<br>
Author: Weign, Preveries<br>
This time 10.17<br>
This can consider the space of the space of the space of the consistent<br>
The standard Accessor

**Tip!** The bibliography options may not format references as needed. Use the Insert Bibliography command to create citations more precisely.

☁**View the video "Bibliography Options."**

References→Citations & Bibliography→Bibliography

# **DEVELOP YOUR SKILLS: W3-D10**

*In this exercise, you will create a bibliography for the citations in your paper. You will title the page as Works Cited, as this chapter is following the MLA documentation style. Finally, you will edit an existing citation, update the bibliography, and format the paragraphs with double spacing.*

- **1.** Save your file as: **W3-D10-InternetRevised**
- **2.** Position the insertion point at the end of the document and then press  $\boxed{\text{Ctrl}} + \boxed{\text{Enter}}$  to insert a new page for the bibliography.
- **3.** Choose **Home**→**Paragraph**→**Center**, and then type **Works Cited** and tap (Enter).

# Insert and Update the Bibliography

- **4.** Choose **References**→**Citations & Bibliography**→**Bibliography**.
- **5.** Choose **Insert Bibliography** at the bottom of the menu.
- **6.** Scroll up to the second page, click the **Fowler** citation, and then click the **menu** button .
- **7.** Choose **Edit Source** to open the dialog box.
- **8.** Change the Day Accessed to **10** and click **OK**.
- **9.** If the citation picked up the name of the web page, click the **menu** button  $\vee$ , choose **Edit Citation**, check the **Title** checkbox, and click **OK**.
- **10.** Scroll down to the *Works Cited* page and notice the date has not changed yet in the list.
- **11.** Right-click anywhere in the list and choose **Update Field** from the menu that appears.

![](_page_23_Picture_11.jpeg)

*Notice the date accessed for the Fowler citation changed to 10 March 2026. Now you will format the list.*

- **12.** Select the bibliography list but not the *Works Cited* title.
- **NOTE!** If you click the list, it highlights in light gray. You must drag with the mouse to select the list, which then highlights in a darker gray.
- **13.** Choose **Home**→**Paragraph**→**Line and Paragraph Spacing** and then choose **2.0**.
- **14.** Save the file.

# **Inserting Captions and a Table of Figures**

You use **captions** to insert text associated with images in a paper. The captions then become entries in the table of figures. You can edit captions after you place them by making the changes directly in the caption and then updating the table of figures to reflect the edits. Bibliographies and tables of figures do not update automatically when changes are made to the citation or caption entries. To update these fields, simply right-click inside the field and choose Update Field.

#### ☁**View the video "Inserting Captions."**

```
References→Captions→Insert Caption \left\| \frac{1}{2} \right\|
```
### **DEVELOP YOUR SKILLS: W3-D11**

*In this exercise, you will insert a file that contains PowerPoint slides from a presentation. You will add captions to the slides in preparation for creating a table of figures.*

- **1.** Save your file as: **W3-D11-InternetRevised**
- **2.** Position the insertion point after the third footnote reference mark in the body of the document (not the footnote area) toward the bottom of the first page.

- **3.** Tap **[Enter]** and then press **[Ctrl]**+**[Enter]** to insert a page break.
- **4.** Choose **Insert**→**Text**→**Object menu button** →**Text from File**.
- **5.** In the Insert File dialog box, navigate to your **Word Chapter 3** folder, choose **W3-D11- Evolution**, and click **Insert**.
- **6.** If necessary, display formatting marks and then position the insertion point in the first blank line below the first slide.
- **7.** Choose **References**→**Captions**→**Insert Caption**.

*The Caption dialog box should match the left image in the following step.*

**8.** If *Figure 1* does not appear in the Caption text box, follow these steps; otherwise, go to the next step.

![](_page_24_Picture_261.jpeg)

- **A.** Click the Label menu button  $\vee$  and choose Figure.
- **B.** Click **Numbering** to open the Caption Numbering dialog box.
- **C.** Click the **Format menu** button  $\vee$  and then choose the **1,2,3, ...** format.
- **D.** Click **OK**.
- **9.** If necessary, position the insertion point to the right of *Figure 1* in the Caption text box.
- **10.** Tap (Spacebar), type **DOD and ARPANET**, and click **OK** to insert the caption. *The caption is placed at the left margin.*
- 
- **12.** Position the insertion point in the first blank line below the second slide.
- **13.** Choose **References**→**Captions**→**Insert Caption**.
- **14.** Tap (Spacebar), type **NSF**, and click **OK**.
- **15. Center** the caption.
- **16.** Add these captions and center them:

![](_page_25_Picture_214.jpeg)

*Now you will edit a caption.*

- **17.** Return to **slide 2**, select **NSF**, and type **National Science Foundation** in its place.
- **18.** Save the file.

# Inserting a Table of Figures

Academic papers often include a table of figures at the front, which guides the reader to illustrations, charts, tables, and other figures. This is particularly helpful in long documents. The table entries conveniently function as hyperlinks if you are reading the document online.

![](_page_25_Picture_215.jpeg)

References→Captions→Insert Table of Figures

### **DEVELOP YOUR SKILLS: W3-D12**

*In this exercise, you will generate a table of figures from the captions you inserted earlier.*

- **1.** Save your file as: **W3-D12-InternetRevised**
- **2.** Move the insertion point to the top of the document, before the word *Brian*, and press (Ctrl)+(Enter) to insert a page break.
- **3.** Press (Ctrl)+(Home) to position the insertion point at the top of the new page, type Table of Figures, and tap **Enter** twice.
- **4. Center** the heading, add **Bold**, and set the font size to **16** points.
- **5.** Place the insertion point in the blank line below the heading.
- **6.** Choose **References**→**Captions**→**Insert Table of Figures**.

**7.** Follow these steps to complete the table:

![](_page_26_Picture_158.jpeg)

- **A.** Choose **Distinctive** as the format.
- **B.** If necessary, choose **Figure** as the caption label.
- **C.** Click **OK**.
- **8.** Save and then close the file.

# **Using Track Changes**

The **Track Changes** feature is a useful tool when working with team members to collaborate on a report or other documents. You can electronically distribute copies to different members, and, with Track Changes, the changes they make are marked. You can merge the changes from all copies into a single document, and then you can review each change and accept or reject it.

![](_page_26_Figure_10.jpeg)

# Reviewing Tracked Changes

It's easy to find and review changes to a document. When you review changes, you can jump from one change to the next, giving you the opportunity to accept or reject each change in order. You can also accept or reject all changes at once. After you accept or reject a change, the revision marks are removed.

![](_page_26_Figure_13.jpeg)

This button accepts the currently selected change.

# **Self-Assessment**

Use the Self-Assessment quiz to check your knowledge of the key concepts and skills introduced in this chapter. You can complete the quiz in your ebook, from your eLab course, and from the Student Resource Center. EVALUATION ONLY MICROSOFT WAS CONSIDERED TO A 365 NOT CONSIDERED TO A 365 NOTES OF A 365 NOTES OF A 365 NOTES OF A 365 NOTES OF A 365 NOTES OF A 365 NOTES OF A 365 NOTES OF A 365 NOTES OF A 365 NOTES OF A 365 NOTES OF A 36

# **Reinforce Your Skills**

### **REINFORCE YOUR SKILLS: W3-R1**

# Format a Recycling Report

*Kids for Change is planning a recycling fair, and you are creating a recycling report to be distributed during the fair. In this exercise, you will work with margins, indents, tabs, styles, and footers, and then you will format the body of the report into two columns. Finally, you will add a comment to the report.*

**1.** Open **W3-R1-Recyc** from your **Word Chapter 3** folder and save it as: **W3-R1-RecycRevised**

*The document could use a little more white space in the left and right margins.*

**2.** Choose **Layout**→**Page Setup**→**Margins**→**Normal**.

*This widens the left and right margins to 1". Now you'll indent the quote from the EPA to make it stand out on the page.*

- **3.** If necessary, choose **View**→**Show**→**Ruler**.
- **4.** Position the insertion point in the third paragraph.
- **5.** Place the mouse pointer on the **Left Indent** marker (the rectangle) and drag it to the **½"** mark and then place the mouse pointer on the **Right Indent** marker and drag it to the **6"** mark.

EVALUATION CONTINUES TO CAPT IS NOT THE CONTINUES TO CONTINUES THE CONTINUES TO CONTINUES TO CONTINUES TO CONTINUES TO CONTINUES TO CONTINUES TO CONTINUES TO CONTINUES TO CONTINUES TO CONTINUES TO CONTINUES TO CONTINUES T

*Now you will set tabs for a table indicating where people can drop off electronics they want to recycle.*

- **6.** Position the insertion point at the bottom of the document.
- **7.** Type the following heading line using the default tab grid, tapping (Tab) where you see the arrows and tapping (Enter) at the end of the line:

- **8.** Select the heading line and choose **Home**→**Font**→**Bold**.
- **9.** Position the insertion point in the blank line below the heading line where you will set custom tabs.
- **10.** Click the **Tabs** box as many times as necessary to display the Center Tab. (It looks like an upsidedown T.)

![](_page_28_Picture_21.jpeg)

- **11.** Perform these actions to set the following tab stops:
	- Click the ruler one tick mark to the right of **½"**.
	- Click one tick mark to the right of the **3"** mark.
	- Click at the **5½"** mark.

![](_page_29_Picture_6.jpeg)

*The center tab will cause the text to center around the tabs.*

**12.** Type the following table, tapping (Tab) where you see the arrows and (Enter) where you see paragraph symbols:

![](_page_29_Picture_190.jpeg)

*Now you will adjust the last tab stop so it is better centered.*

**13.** Select all lines to which the tab stop applies and drag the tab one tick mark to the right of **5½"**.

![](_page_29_Picture_191.jpeg)

*Now you will apply a style to the Report heading.*

- **14.** Position the insertion point in the heading line at the top of the page.
- **15.** Choose **Home**→**Styles** and then click the **More** button to open the Styles gallery.
- **16.** Choose **Title** from the gallery.
- **17.** Place the insertion point anywhere in the line of text above the three columns you've created and choose **Home**→**Paragraph**→**Center**.

*The line is now centered on the page over the columns.*

### Add a Footer and a Comment

- **18.** Choose **Insert**→**Header & Footer**→**Footer** and choose **Edit Footer** at the bottom of the menu.
- **19.** Type **Kids for Change** at the left side of the footer.

*Look at the ruler and notice that there are two custom tab stops: a center tab at 3¼" and a right tab at 6½".*

**20.** Tap (Tab) twice.

*The insertion point is now aligned at a Right Tab.*

**21.** Type **January, 2026** and then double-click in the body of the document to close the footer area.

# Set the Document in Two Columns and Add a Comment

- **22.** Select the body of the document from the first paragraph through the last bullet point.
- **23.** Choose **Layout**→**Page Setup**→**Columns**→**Two**. *It might look better to keep the EPA quote together.*
- **24.** Position the insertion point in front of the line starting *The EPA provides*.
- **25.** Choose **Layout**→**Page Setup**→**Breaks**→**Column**.
- **26.** Choose **Layout**→**Page Setup dialog box launcher** and change the vertical alignment to **Center** under the Layout tab.
- **27.** Click **OK** to close the dialog box. *Now you will insert a comment.*
- **28.** Move to the top of the document and select **Recycling** in the heading.
- **29.** Choose **Insert**→**Comments**→**Comment** and type the following in the comment balloon: **Jordan, please review and add any comments. I'll start on the Plastics Recycling section next.** EVALUATION COLUMBER 1998 CONTINUES IN A CONTINUES CONTINUES CONTINUES CONTINUES CONTINUES CONTINUES CONTINUES CONTINUES CONTINUES CONTINUES CONTINUES CONTINUES CONTINUES CONTINUES CONTINUES CONTINUES CONTINUES CONTINUES C
	- **30.** Save and close the file.

### **REINFORCE YOUR SKILLS: W3-R2**

#### Create a Research Report

*A Kids for Change volunteer has asked you to create another handout for the fair with an emphasis on acting locally. In this exercise, you will prepare the handout by inserting endnotes, footnotes, citations, a bibliography, and a table of figures.*

- **1.** Open **W3-R2-GlobalLocal** from your **Word Chapter 3** folder and save it as: **W3-R2-GlobalLocalRevised**
- **2.** Position the insertion point after the period following *sales* in the second paragraph.

**3.** Choose **References**→**Footnotes**→**Insert Endnote**.

*The insertion point jumps to the end of the document.*

**4.** Type the following endnote text:

#### **Proceeds go to organizations such as the local pantry.**

**5.** Position the insertion point after the comma following *construction* in the second to last line of the second paragraph.

garden program.

**6.** Choose **References**→**Footnotes**→**Insert Endnote** and type the following endnote text:

**Kids for Change successfully encouraged a local businessman to use green construction in a building addition.**

*You noticed a word is missing in the first endnote, so you will make that change now.*

**7.** In the first endnote, position the insertion point to the left of *pantry*, type **food**, and tap (Spacebar).

*You've decided to convert the endnotes to footnotes so they will appear on the same page as the text they refer to.*

- **8.** Choose **References**→**Footnotes dialog box launcher** and then click the **Convert** button.
- **9.** When the Convert Notes message appears, click **OK**; close the Footnote and Endnote dialog box.

### Insert Citations

- **10.** Choose **References**→**Citations & Bibliography** and then, if necessary, choose **MLA Seventh Edition** from the Style menu.
- **11.** At the end of the fourth paragraph that begins with *The slogan*, position the insertion point between the word *activists* and the period, and then tap (Spacebar).

- **12.** Choose **References**→**Citations & Bibliography**→**Insert Citation** and then choose **Add New Source**.
- **13.** Enter the following information in the Create Source dialog box and then click **OK**:
	- Type of Source: **Web Site**
	- Author: **Sathian, Sanjena**
	- Name of Page: **Think Locally, Act Globally**
	- Year: **2011**
	- Month: **July**
	- Day: **11**
	- Year Accessed: **2026**
	- Month Accessed: **September**
	- Day: **15**
	- Medium: **globalist.yale.edu/onlinecontent/blogs/think-locally -act-globally**
- **14.** Position the insertion point following *Fluids* at the end of the fourth bullet point in the Jennifer King quote and then tap (Spacebar). To method a solution and the interestion points are also be a single and the solution of the stretch form of the stretch point of the first points and the street of the street of the street of the street of the street of

**15.** Choose **References**→**Citations & Bibliography**→**Insert Citation** and then choose **Add New Source**.

- **16.** Enter the following information in the Create Source dialog box and then click **OK**:
	- Type of Source: **Web Site**
	- Author: **King, Jennifer**
	- Name of Page: **How Does Car Pollution Affect the Environment & Ozone Layer?**
	- Year: (Leave blank.)
	- Month: (Leave blank.)
	- Day: (Leave blank.)
	- Year Accessed: **2026**
	- Month Accessed: **September**
	- Day: **15**
	- Medium: **homeguides.sfgate.com/car-pollution-affect-environment -ozone-layer-79358.html**
- **17.** Position the insertion point at the end of the document between *Nations* and the period, and then tap (Spacebar).

- **18.** Choose **References**→**Citations & Bibliography**→**Insert Citation** and then choose **Add New Source**. Figure Eligy: EGM Does Car Pollitician Affect the Barytonment & Osone<br>
Layer?<br>
Were [Convertisent, 0)<br>
Were Research and (<br>
- Were Research and (<br>
- Were Research and (<br>
- Were Accessed: 2016<br>
- Modific (Convertise)<br>
- The
	- **19.** Enter the following information in the Create Source dialog box and then click **OK**:
		- Type of Source: **Web Site**
		- Author: **Trex, Ethan**
		- Name of Page: **Whatever Happened to the Hole in the Ozone Layer?**
		- Year: **2012**
		- Month: **May**
		- Day: **23**
		- Year Accessed: **2026**
		- Month Accessed: **September**
		- Day: **15**
		- Medium: **mentalfloss.com/article/30733/whatever-happened-hole -ozone-layer**
	- **20.** Position the insertion point at the end of the document, tap (Enter) twice, and then press (Ctrl)+(Enter) to insert a new page for the bibliography.
	- **21.** Choose **Home**→**Paragraph**→**Center**, type **Works Cited**, and then tap (Enter).
	- **22.** Choose **References**→**Citations & Bibliography**→**Bibliography**.
	- **23.** Choose **Insert Bibliography** at the bottom of the menu.
	- **24.** Select all eight lines of the bibliography and choose **Home**→**Paragraph**→**Line and Paragraph Spacing menu button**  $\rightarrow$ **2.0** to double-space the bibliography.

### Insert Captions

*Now you will insert a document that contains slides from a PowerPoint presentation, and you will add captions to the slides.*

- **25.** If necessary, display the formatting marks, and then position the insertion point on the blank line before the page break at the end of page 2 and tap [*Enter*].
- **26.** Choose **Insert**→**Text**→**Object menu button** →**Text from File**.
- **27.** In the Insert File dialog box, navigate to your **Word Chapter 3** folder and double-click **W3-R2-YouCanHelp** to insert the file in your document.
- **28.** Position the insertion point in the first blank line below the first slide.
- **29.** Choose **References**→**Captions**→**Insert Caption**.
- **30.** If *Figure 1* does not appear in the Caption text box, follow these steps; otherwise, go to the next step:
	- Click the Label menu button  $\vee$  and choose Figure.
	- Click the **Numbering** button to open the Caption Numbering dialog box.
	- Click the **Format menu** button  $\vee$  and choose the **1,2,3, ...** format.
	- Click **OK**.
- **31.** If necessary, position the insertion point to the right of *Figure 1* in the Caption text box. Then tap (Spacebar), type **Conduct a Home Survey**, and then click **OK**. **25.** If necessary, distinctive profile the metallities profile in the profile of the Caption Label says at the Caption Label says  $\sqrt{3}$  and the Caption Label says  $\sqrt{3}$  and the Caption Label says  $\sqrt{3}$  and the Capti

*Now you will center the caption.*

- **32.** Choose **Home**→**Paragraph**→**Center** and then position the insertion point in the first blank line below the second slide.
- **33.** Choose **References**→**Captions**→**Insert Caption**.
- **34.** Tap (Spacebar), type **Reduce Car Use**, and click **OK**.
- **35. Center** the caption.
- **36.** Add the following captions and center them:

![](_page_33_Picture_326.jpeg)

# Insert a Table of Figures

- **37.** Move the insertion point to the top of the document and insert a page break.
- **38.** Move the insertion point to the top of the new page, type **Table of Figures**, and tap (Enter) twice.
- **39.** Center the heading, apply bold, and set the font size as **16 pt**.
- **40.** Place the insertion point in the blank line below the heading.
- **41.** Choose **References**→**Captions**→**Insert Table of Figures**.
- **42.** In the bottom-left of the Table of Figures dialog box, if necessary, change the format to
- **43.** Save and close the file.

### **REINFORCE YOUR SKILLS: W3-R3**

### Create an Organic Gardening Report

*Kids for Change will host an organic gardening exhibition in the spring, and the planning is underway. You have already started a report about organic gardening for the exhibition. In this exercise, you will format the layout; apply styles; add a footer; and insert footnotes, endnotes, and citations. Then you will assign gardening duties to volunteers who will work in the Kids' garden starting in the spring. You will also create tabular columns and insert a comment.* KAN for Olonge with have an organity gradually achied bin in the syries, and the planeting with the planeting the syries and the planeting of the types and planeting the planeting of the types and the planeting properties

**1.** Open **W3-R3-OrganicFood** from your **Word Chapter 3** folder and save it as: **W3-R3-OrganicFoodRevised**

*The left and right margins are a bit too wide in this document.*

**2.** Choose **Layout**→**Page Setup**→**Margins**→**Normal**.

*Now you will apply Styles to the title and report headings.*

- **3.** Choose **Home**→**Styles dialog box launcher** to open the Styles task pane.
- **4.** Apply the **Title** style to the document title and then apply the **Heading 1** style to the other two headings: *Plant Production* and *Support Organic Food*.
- **5.** Close the Styles task pane.

*Next, you will format the first two main paragraphs in columns.*

- **6.** Select the text from the first paragraph through the *Plant Production* heading and its following paragraph.
- **7.** If necessary, display the formatting marks.
- **8.** Choose **Layout**→**Page Setup**→**Columns**→**Two**.

*When you select text and then apply columns, the section breaks are inserted automatically.*

### Insert Captions and a Table of Figures

- **9.** Position the insertion point on the first blank line below the first picture.
- **10.** Choose **References**→**Captions**→**Insert Caption**.
- **11.** Make sure *Figure* is in the Label field and the numbering format is 1,2,3, ….
- **12.** If necessary, position the insertion point to the right of *Figure 1* in the Caption text box.
- **13.** Tap (Spacebar), type **Build Healthy Soil**, click **OK**, and then center the caption.
- **14.** Position the insertion point in the first blank line below the second picture.
- **15.** Choose **References**→**Captions**→**Insert Caption**.
- **16.** Tap (Spacebar), type **Keep Chemicals Out of the Air, Water, Soil, and Our Bodies**, click **OK**, and then center the caption.
- **17.** Follow the same process to place a centered caption titled **Taste Better and Truer Flavor** below the third picture.
- **18.** Position the insertion point at the top of the document, press  $\boxed{\text{Ctrl}}$ + $\boxed{\text{Enter}}$  to insert a page break, and then position the insertion point at the top of the new first page.
- **19.** Type **Table of Figures** and tap (Enter) twice; then center the heading, add bold formatting, and set the font size to **16 points**.
- **20.** Position the insertion point in the blank line below the heading.
- **21.** Choose **References**→**Captions**→**Insert Table of Figures**.
- **22.** In the dialog box, make sure Distinctive is the format style, ensure that the caption label is Figure, and click **OK**.

### Add Footnotes and Citations

- **23.** Position the insertion point to the right of the colon at the end of the first line below the *Support Organic Food* heading. **Source Avanta Source Constrainers** Constrainers in the Schwarz of the Schwarz Constrainers (2021 & 2021 and the spin of the spin of the spin of the spin of the spin of the spin of the spin of the spin of the spin of the s
	- **24.** Choose **References**→**Footnotes**→**Insert Footnote** and type the following text in the footnote area:

**See Sustainable Plant Agriculture for details on growing organic plants.**

*Now you will choose the style for citations.*

- **25.** Choose **References**→**Citations & Bibliography**→**Style menu button** and, if necessary, choose **MLA Seventh Edition**.
- **26.** Position the insertion point between the period and the word *bay* at the end of the second paragraph following the *Plant Production* heading, and tap (Spacebar).

![](_page_35_Picture_258.jpeg)

- **27.** Choose **References**→**Citations & Bibliography**→**Insert Citation** and then choose **Add New Source**.
- **28.** Enter the following information and then click **OK**:
	- Type of Source: **Web Site**
	- Author: **Mayo Clinic, Staff**
	- Name of Web Page: **Nutrition and healthy eating**
	- Year: (Leave blank.)
	- Month: (Leave blank.)
	- Day: (Leave blank.)
	- Year accessed: **2026**
	- Month Accessed: **October**
	- Day Accessed: **15**
	- Medium: **mayoclinic.org/healthy-lifestyle/nutrition-and-healthy -eating/in-depth/organic-food/art-20043880**
- **29.** Position the insertion point at the end of the third bullet point below the *Support Organic Food* heading and tap (Spacebar).
- **30.** Choose **References**→**Citations & Bibliography**→**Insert Citation** and then choose **Add New**
- **31.** Enter the following information and then click **OK**:
	- Type of Source: **Web Site**
	- Author: **Greene, Alan, Scowcroft, Bob, Tawse, Sylvia**
	- Name of Web Page: **Top 10 Reasons to Support Organic in the 21st Century**
	- Year: (Leave blank.)
	- Month: (Leave blank.)
	- Day: (Leave blank.)
	- Year Accessed: **2026**
	- Month Accessed: **October**
	- Day Accessed: **15**
	- Medium: **organic.org/top-10-reasons-to-support-organic-in-the -21st-century**

# Insert a Bibliography and Add a Footer

- **32.** Position the insertion point at the end of the document and press  $\boxed{\text{Ctrl}}$  +  $\boxed{\text{Enter}}$  to insert a page break.
- **33.** Choose **Home**→**Paragraph**→**Center**, type **Works Cited**, and tap (Enter).
- **34.** Choose **References**→**Citations & Bibliography**→**Bibliography** and then choose **Insert Bibliography**.
- **35.** Choose **Insert**→**Header & Footer**→**Footer** and then scroll down and choose **Retrospect**.
- **36.** Type **Kids for Change** in the author object (you may have to delete default text; print is automatically set in all caps) and notice that the page number appears on the right side of the footer. Similar two plays the parameters of support Creation in the 31st<br>
Capital Creative Conventions,<br>  $\frac{1}{2}$  with  $\frac{1}{2}$  create blanks)<br>  $\frac{1}{2}$  with  $\frac{1}{2}$  create blanks)<br>  $\frac{1}{2}$  with  $\frac{1}{2}$  create blanks  $\frac$ 
	- **37.** Double-click in the document to close the footer area.
	- **38.** Save and close the file. *Now you will finish creating the document for assigning gardening project duties.*
	- **39.** Open **W3-R3-GardenProj** from your **Word Chapter 3** folder and save it as: **W3-R3-GardenProjRevised**
	- **40.** Position the insertion point at the end of the document and type the following heading line, tapping (Tab) wherever you see an arrow and tapping (Enter) at the end of the line:

![](_page_36_Picture_23.jpeg)

**41.** Add bold formatting to the heading line.

*Now you will set center tabs for the body of the table.*

**42.** If necessary, position the insertion point on the blank line below the heading line.

![](_page_36_Figure_27.jpeg)

**43.** Click the **Tabs** box to display the Center Tab, if necessary.

- **44.** Place tabs in the following locations:
	- Between the second and third tick marks from the left margin
	- Between the second and third tick marks to the right of  $1\frac{1}{2}$ "
	- The first tick mark to the right of  $3\frac{1}{2}$ "

![](_page_37_Figure_6.jpeg)

*Remember, if you click a tab in the wrong position, you can drag it to the correct position or drag it down and off the ruler and try again.*

**45.** Type the body of the table as shown, tapping  $\overline{Tab}$  wherever you see an arrow and tapping  $\overline{Enter}$ at the end of each line:

![](_page_37_Picture_108.jpeg)

*Now you will insert a comment.*

- **46.** Select the word **Change** in the heading, choose **Insert**→**Comments**→**Comment**, and type the following in the comment balloon: **Jeremy, please check the assigned spaces and make sure they are accurate.**
- **47.** Save and close the file.

# **Apply Your Skills**

# **APPLY YOUR SKILLS W3-A1**

# Complete a Trip Report on Belize

*You went on a familiarization trip to Belize for Universal Corporate Events and have written a trip report about the country. In this exercise, you will format the layout of the document, apply styles to headings, and insert footers and a comment.*

**1.** Open **W3-A1-Belize** from your **Word Chapter 3** folder and save it as: **W3-A1-BelizeRevised**

*The text is pretty dense on this page. It needs to be lightened up and better organized to make it more readable. You will start by widening the margin areas.*

**2.** Choose **Layout**→**Page Setup**→**Margins**→**Normal**.

*Headings will allow the reader to scan the document for high-level concepts, adding to the document's readability. You will apply styles to the document's headings.*

- **3.** Apply the **Heading 2** style to the heading at the top of the document and then apply the **Intense Reference** style to the remaining headings: *Overview, Diving and Snorkeling, Ruins,* and *Artists*. *Offsetting the text from the headings will also add to the document's readability.* Complete a Trip Report on Belize<br>
You were no dominisching in the Secker follows and how without or the report distance down the country. In this contribution will format the loyout of the document apply styles to heading
	- **4.** Position the insertion point in the paragraph following the *Overview* heading.
	- **5.** Choose **Home**→**Paragraph**→**Increase Indent**.
	- **6.** Use the same technique to indent all the remaining paragraphs except the *Artists* paragraph. (If you select all the paragraphs following the *Ruins* heading, you can indent them all at once.) *Next you will set the document in columns.*
	- **7.** Select the text starting with the *Overview* heading through the last paragraph following the *Ruins* heading. (Do not include the *Artists* paragraph.)
	- **8.** Format the selected text in a two-column layout.

*The* Ruins *heading is at the bottom of the left-hand column. It would look better at the top of the right-hand column.*

**9.** Position the insertion point in front of the *Ruins* heading and insert a column break to move the heading to the top of the next column.

#### Insert a Footer

**10.** Add a footer using the **Ion (Dark)** option.

*You will use the objects in the footer for a different purpose than the labels specify.*

- **11.** Type **Universal Corporate Events** in the Document Title object and delete the Author Name object.
- **12.** Close the footer area.

### Set Custom Tabs

*Now you will add information about some of the talented local artists.*

**13.** If necessary, turn on the ruler and display the formatting marks.

- **14.** Position the insertion point in the second blank line at the end of the document.
- **15.** Type the following heading row, using the formatting marks as a guide; be sure to tap [Enter] at the end of the heading line:

![](_page_39_Figure_4.jpeg)

- **16.** Add bold formatting to the heading row.
- **17.** Position the insertion point in the line below the heading row and, if necessary, set custom Center Tabs.

![](_page_39_Figure_7.jpeg)

**18.** Type the rest of the table, using the formatting marks as a guide:

![](_page_39_Picture_172.jpeg)

*Now you'll add a comment to the document.*

- **19.** Place the insertion point anywhere inside the document heading and center it.
- **20.** Select **Belize** in the document heading, insert a comment, and add the following text to the comment balloon:

**Arrielle, since this is my first trip report, would you please check it out and add any comments you may have?**

**21.** Save and close the file.

# **APPLY YOUR SKILLS W3-A2**

# Report on Italian Tourist Sites

*Because you used to live in Italy, Universal Corporate Events has asked you to create a report detailing some Italian tourist sites and providing tips on train travel in Italy. In this exercise, you will insert footnotes and citations and generate a bibliography for your report. Then you will add captions to pictures and create a table of figures.*

- **1.** Open **W3-A2-Italy** from your **Word Chapter 3** folder and save it as: **W3-A2-ItalyRevised**
- **2.** Position the insertion point at the end of the first paragraph, after the period following *each*.
- **3.** Insert this footnote: **Other major attractions are listed on this website**.
- **4.** In the paragraph beginning *In the article,* position the insertion point after the period following the word *choices*.
- **5.** Insert this footnote: **This article also offers advice on train schedules, buying tickets, and boarding your train.**

# Enter Citations and a Bibliography

- **6.** Set the report style to **MLA Seventh Edition**, if necessary. (Hint: Go to the References tab.)
- **7.** Position the insertion point after *Colosseum* in the fourth bullet point at the top of the document.
- **8.** Tap (Spacebar) and insert a citation with the following source information. Be sure to check the Corporate Author box before entering the Author information. EVALUATION ONLY MICROSOFT AND CONSULTER (STATE) (STATE) (STATE) (STATE) (STATE) (STATE) (STATE) (STATE) (STATE) (STATE) (STATE) (STATE) (STATE) (STATE) (STATE) (STATE) (STATE) (STATE) (STATE) (STATE) (STATE) (STATE) (STAT
	- Type of Source: **Web Site**
	- Corporate Author: **Rome Travel Guide**
	- Name of Web Page: **Rome, Italy travel guide**
	- Year: (Leave blank.)
	- Month: (Leave blank.)
	- Day: (Leave blank.)
	- Year Accessed: **2026**
	- Month Accessed: **May**
	- Day Accessed: **23**
	- Medium: **rome.info**
	- **9.** Position the insertion point after *Pompeii* at the end of the fourth bullet point under the *Day Trips* heading.
	- **10.** Tap (Spacebar) and insert a citation with the following source information:
		- Type of Source: **Web Site**
		- Author: **Casura, Lily**
		- Name of Web Page: **Daytrips from Rome**
		- Year: (Leave blank.)
		- Month: (Leave blank.)
		- Day: (Leave blank.)
		- Year Accessed: **2026**
		- Month Accessed: **May**
		- Day Accessed: **23**
		- Medium: **tripadvisor.com.au/Guide-g187791-l296-Rome\_Lazio.html**
	- **11.** Position the insertion point between *more* and the period at the end of the last paragraph.
	- **12.** Tap (Spacebar) and insert a citation with the following source information:
		- Type of Source: **Web Site**
		- Author: **Bakerjian, Martha**
		- Name of Web Page: **Italy Train Travel**
		- Year: (Leave blank.)
		- Month: (Leave blank.)
		- Day: (Leave blank.)
		- Year Accessed: **2026**
		- Month Accessed: **May**
		- Day Accessed: **23**
		- Medium: **goitaly.about.com/od/italytransportation/a/trains.htm**
- **13.** Position the insertion point at the end of the document, tap (Enter) twice, and insert a page break.
- **14.** Type **Works Cited** as the heading and tap (Enter) twice.
- **15.** Center the heading and then position the insertion point on the second blank line below the heading.
- **16.** Insert a bibliography on the new page using the **Insert Bibliography** command.
- **17.** Select all five lines of the bibliography and choose **Home**→**Paragraph**→**Line and Paragraph Spacing menu button**  $\rightarrow$ **→2.0.**
- **18.** Scroll to the top of the document, position the insertion point at the end of the *Colosseum* bullet point, and then tap **Enter** twice.

*Next, you will insert pictures of Rome's major attractions.*

- **19.** Choose **Insert**→**Text**→**Object menu button** →**Text from File**.
- **20.** Navigate to your **Word Chapter 3** folder and insert: **W3-A2-RomePics**
- **21.** Positioning the insertion point on the first blank line below each picture, insert and center the following captions using the **1,2,3, …** number format and the **Figure** label:

![](_page_41_Picture_274.jpeg)

- **22.** Insert a page break at the top of the document; at the top of the new page, type **Table of Figures** and tap **Enter** twice.
- **23.** Center the heading, apply bold formatting, and change the font size to **16 pt**.
- **24.** Position the insertion point on the blank line below the heading and generate the table of figures using the **Formal** format and **Figure** as the caption label.
- **25.** Save and close the file.

# **APPLY YOUR SKILLS: W3-A3**

### Create Travel Reports

*Universal Corporate Events is planning a Bangkok getaway for one of its clients, and you've been asked to research travel within Bangkok and interesting sites to see. In this exercise, you will format the layout of your report and add footnotes, citations, a bibliography, captions, and a table of figures. You have also been asked to write a sales report listing Universal Corporate Events' pending deals. You will work with margins and custom tabs, add header text, and insert a comment.* EVALUATION CONTROLLING TO THE CONSULTER CONTROLLING THE CONTROLLING TO THE CONTROLLING TO THE CONTROLLING TO THE CONTROLLING TO THE CONTROLLING TO THE CONTROLLING TO THE CONTROLLING TO THE CONTROLLING TO THE CONTROLLING T

**1.** Open **W3-A3-Bangkok** from your **Word Chapter 3** folder and save it as: **W3-A3-BangkokRevised**

*The document needs some formatting to make it more readable. First you will add some styles to the document.*

- **2.** Select the title at the top of the document and apply the **Heading 1** style.
- **3.** At the bottom of the page, apply the **Subtle Reference** style to the bulleted items.
- **4.** If necessary, display the ruler, and then position the insertion point in the second paragraph.
- **5.** Position the mouse pointer on the **Left Indent** marker (the rectangle) on the ruler and drag it to the **½"** mark.
- **6.** Drag the **Right Indent** marker to the **6"** mark.
- **7.** Select text beginning with **Bangkok's Chao Praya Express Boats** down through **Myanmar** and then set the text in two columns.

*Next, you will insert pictures, add captions, and generate a table of figures.*

- **8.** Insert the **W3-A3-BNKPics** file at the end of the document.
- **9.** Position the insertion point on the blank line below each picture and then insert and center the following captions using the **1,2,3, …** number format and the **Figure** caption label:

![](_page_42_Picture_256.jpeg)

- **10.** Insert a page break at the top of the document, and at the top of the new page, type **Table of Figures** and tap **Enter** twice.
- **11.** Center and apply bold formatting to the heading and then generate the table of figures on the blank line below the heading using the **Formal** format and **Figure** as the caption label.

# Insert Footnotes and Citations

**12.** Position the insertion point in the first line of the first paragraph on page 2, to the right of *markets,* and insert this footnote:

**13.** Position the insertion point in the same line, this time to the right of *temples,* and insert this footnote:

- **14.** If necessary, choose the **MLA Seventh Edition** style for citations.
- **15.** Insert a citation at the end of the indented paragraph at the top of the document and add the following source information:
	- Type of Source: **Web Site**
	- Author: **Thyberg, David**
	- Name of Web Page: **Bangkok Travel Tips**
	- Year: (Leave blank.)
	- Month: (Leave blank.)
	- Day: (Leave blank.)
	- Year Accessed: **2026**
	- Month Accessed: **September**
	- Day Accessed: **20**
	- Medium: **getawaytips.azcentral.com/bangkok-travel-tips-1945.html**
- **16.** Insert a citation at the end of the second column next to *Myanmar* and add the following source information:
	- Type of Source: **Web Site**
	- Author: **Rowthorn, Chris**
	- Name of Web Page: **Take the boat out of Bangkok**
	- Year: **2012**
	- Month: **April**
	- Day: **13**
	- Year Accessed: **2026**
	- Month Accessed: **September**
	- Day Accessed: **20**
	- Medium: **bbc.com/travel/story/20120413-take-the-boat-out-of-bangkok**
- **17.** Insert a citation at the end of the fourth bullet point at the end of page 2, and add the following source information: EVALUATION ONLY
	- Type of Source: **Web Site**
	- Author: **Hauglann, Maria Wulff**
	- Name of Web Page: **6 Markets in Bangkok You Should Not Miss**
	- Year: **2014**
	- Month: **July**
	- Day: **15**
	- Year Accessed: **2026**
	- Month Accessed: **September**
	- Day Accessed: **20**
	- Medium: **nerdnomads.com/6-markets-in-bangkok-you-should-not-miss** *Now you will generate a bibliography.*
	- **18.** Insert a page break at the end of the document, type the title, **Works Cited**, center it on the page, and then tap (Enter) twice.
	- **19.** Generate the bibliography on the first blank line below the title using the **Insert Bibliography** command.
	- **20.** Save and close the file.

# Create a Sales Report

- **21.** Open **W3-A3-SalesRpt** from your **Word Chapter 3** folder and save it as: **W3-A3-SalesRptRevised**
- **22.** Change the margins to the preset **Normal** style.
- **23.** Apply the **Title** style to the **Sales Report** heading.
- **24.** Position the insertion point on the second blank line at the end of the text, type **Pending Deals**, and format it with the **Heading 1** style.
- **25.** Position the insertion point on the blank line below the *Pending Deals* heading and tap (Enter).

**26.** Use the ruler to set Left tabs at **2½"** and **4½"** and then type the following table, bolding the heading line:

![](_page_44_Picture_84.jpeg)

**27.** Select the entire table and move the 2½" tab to **2¼"** and the 4½" tab to **4¾"**.

### Insert a Header and a Comment

- **28.** Insert a header using the **Blank** style and type **Universal Corporate Events** as the header.
- **29.** Select **Report** in the heading line and insert the following comment: **Emma, do you have any prospects to add to the list?**
- **30.** Save and close the file.

# **Project Grader**

*If your class is using eLab (labyrinthelab.com), you may upload your completed Project Grader assignments for automated grading. You may complete these projects even if your class doesn't use eLab, though you will not be able to upload your work for automated grading.*

# **PROJECT GRADER: W3-P1**

# The History of Board Games Research Paper

*The Taylor Games management team wants a research paper on the history of board games to use for various promotional activities. In this exercise, you will use appropriate research-paper tools and professional formatting to prepare the research paper.*

- **1.** Download and open your Project Grader starting file.
	- *Using eLab:* Download **W3\_P1\_History\_eStart** from the Assignments page. You *must* start with this file or your work cannot be automatically graded.
	- *Not using eLab:* Open **W3-P1-History** from your **Word Chapter 3** folder.
- **2.** Set the document's margins to **Normal** (all four margins are 1").
- **3.** On page 1, apply these styles:

![](_page_45_Picture_175.jpeg)

**4.** Apply these formats to the text paragraph that's below the Introduction heading:

![](_page_45_Picture_176.jpeg)

- **5.** Near the bottom of page 1, insert a page break in front of *The Mansion of Happiness* heading.
- **6.** At the bottom of page 1, apply 0.5" left and right indents to the large text paragraph (the Thomas Jefferson quotation).

**7.** On **page 2**, apply a two-column layout from the start of *The Mansion of Happiness* heading to the end of the second large *Mansion of Happiness* text paragraph. Include the paragraph mark at the end of the second text paragraph in the columns.

![](_page_46_Picture_3.jpeg)

- **8.** Follow these guidelines to insert a new comment on page 2 below the two-column layout:
	- Insert the new comment to the right of *The District Messenger Boy* heading.
	- Enter this comment text: **My columns are a work in progress.**
- **9.** On **page 3**, collapse the *Luck, Strategy, and Diplomacy* heading.
- **10.** Follow these guidelines to insert a footnote on **page 1** in the text paragraph below the *Ancient Board Games* heading:
	- Insert the footnote at the end of the text paragraph to the right of the period.

![](_page_46_Picture_10.jpeg)

- Use this footnote text: **The earliest known board game was from Egypt.**
- **11.** On **page 2**, insert a new citation source at the end of the first paragraph in the second column:

![](_page_46_Figure_13.jpeg)

- Type of Source: **Article in a Periodical**
- Author: **Fessenden, Tracy**
- Title: **"Culture and Redemption: Religion, the Secular, and American Literature"**
- Periodical Title: **Princeton University Press**
- Year: **2007**
- Pages: **271**

**12.** On page 2, insert a new citation source at the end of the second paragraph in the second column:

- Type of Source: **Article in a Periodical**
- Author: **Hofer, Margaret K.**
- Title: **"The Games We Played: The Golden Age of Board & Table Games"**
- Periodical Title: **Princeton Architectural Press**
- Year: **2003**
- **13.** Use these guidelines to insert two captions on page 2:
	- For both captions, set the label to **Figure** and include the label in the caption.
	- Caption 1: Insert the caption in the empty paragraph below the Mansion of Happiness picture using this caption text: **The Mansion of Happiness (1843)**
- Caption 2: Insert the caption in the empty paragraph below the Game of the District Messenger Boy picture using this caption text: **Game of the District Messenger Boy (1886)** Structure and the stress of the control of the stress of the stress of the stress of the stress of the stress of the stress of the stress of the stress of the stress of the stress of the stress of the stress of the stress
	- **14.** Use these guidelines to insert a bibliography on **page 4**:
		- Insert it in the empty paragraph below the *Bibliography* heading.
		- Use the **Built-In, Works Cited** format.
		- Delete the *Bibliography* heading paragraph.
	- **15.** Use these guidelines to insert a Table of Figures on **page 6**:
		- Insert it in the empty paragraph below the *Table of Figures* heading.
		- Accept all default table of figures settings.
	- **16.** Insert a footer using the **Built-in, Banded** style to place a page number at the center of the bottom of each page.
	- **17.** Save your document.
		- *Using eLab:* Save it to your **Word Chapter 3** folder as: **W3\_P1\_History\_eSubmission** *and* attach the file to your eLab assignment for grading.
		- *Not using eLab:* Save it to your **Word Chapter 3** folder as: **W3-P1-HistoryRevised**

Reuse of Wikipedia Text Under Creative Commons Attribution-ShareAlike License

The content used in exercise W3-P1 is an adaptation of the Board Game content found on Wikipedia. The Wikipedia content has been modified for the purposes of this project. The full Wikipedia text is located at: https://en.wikipedia.org/wiki/Board\_game

Licensing Notice: The content used in exercise W3-P1 is released under the Creative Commons Attribution-ShareAlike License, which can be found at: creativecommons.org/licenses/by-sa/3.0/

### **PROJECT GRADER: W3-P2**

# The History of the Chevrolet Corvette

*The Classic Cars Club is hosting a Chevrolet Corvette exhibit at an upcoming show. In this exercise, you will put the finishing touches on a Corvette history report that will be distributed to attendees. You'll make the document shine by adding a cover page and applying formatting.* EVALUATION ONLY MICROSOFT CONDUCT CONDUCT CONDUCT CONDUCT CONDUCT CONDUCT CONDUCT CONDUCT CONDUCT CONDUCT CONDUCT CONDUCT CONDUCT THE PRESS CONTINUES TO A CHARACTER CONDUCT CONDUCT CONDUCT CONDUCT CONDUCT CONDUCT CONDUCT

- **1.** Download and open your Project Grader starting file.
	- *Using eLab:* Download **W3\_P2\_Corvette\_eStart** from the Assignments page. You *must* start with this file or your work cannot be automatically graded.
	- *Not using eLab:* Open **W3-P2-Corvette** from your **Word Chapter 3** folder.
- **2.** In the *Eight Generations of Corvettes* heading, accept the tracked changes insertion and deletion.
- **3.** Apply the **Heading 1** style to these paragraphs:
	- **Eight Generations of Corvettes**
	- **Introduction**
	- **First Generation (C1; 1953-1962)**
- **4.** Set the document's margins to **Normal** (all four margins are 1").
- **5.** Use these guidelines to create custom tab stops on the empty paragraph below the *Eight Generations of Corvettes* heading:

*Tab Stop 1*

![](_page_48_Picture_198.jpeg)

#### *Tab Stop 2*

![](_page_48_Picture_199.jpeg)

#### *Tab Stop 3*

![](_page_48_Picture_200.jpeg)

- **6.** Use your custom tab stops and these guidelines to enter the following text paragraphs.
	- (Tab) before each column entry so you're using all three of your custom tab stops in each paragraph. So start with a (Tab) before typing: **First Generation**
	- You should see leader dots between columns.

![](_page_49_Picture_265.jpeg)

- **7.** Insert this new comment to the right of page number 4 in the *Third Generation* paragraph: **I should use the Table of Contents feature.**
- **8.** Insert a page break before the *Introduction* heading.
- **9.** Set page 1's vertical alignment to **Center**.
- **10.** Insert the **Built-in, Banded** footer so it displays page numbers on all pages except for page 1.
- **11.** Insert the **Built-in, Blank** header, displaying it on all pages except page 1, and use this text: **History of the Chevrolet Corvette**
- **12.** Save your document.
	- *Using eLab:* Save it to your **Word Chapter 3** folder as **W3\_P2\_Corvette\_eSubmission** *and* attach the file to your eLab assignment for grading.
	- *Not using eLab:* Save it to your **Word Chapter 3** folder as: **W3-P2-CorvetteRevised**

Reuse of Wikipedia Text Under Creative Commons Attribution-ShareAlike License The content used in exercise W3-P2 is an adaptation of the Chevrolet Corvette content found on Wikipedia. The Wikipedia content has been modified for the purposes of this project. The full Wikipedia text is located at: en.wikipedia.org/wiki/Chevrolet\_Corvette

Licensing Notice: This content used in exercise W3-P2 is released under the Creative Commons Attribution-ShareAlike License, which can be found at: creativecommons.org/licenses/by-sa/3.0/

# **Extend Your Skills**

*These exercises challenge you to think critically and apply your new skills in a real-world setting. You will be evaluated on your ability to follow directions, completeness, creativity, and the use of proper grammar and mechanics. Save files to your chapter folder. Submit assignments as directed.*

### **W3-E1 THAT'S THE WAY I SEE IT**

You are an intern working in the corporate offices of a major grocery store chain. Your manager has asked you to research the pros and cons of reusable shopping bags compared to plastic bags. Start a new document and name it: **W3-E1-ShopBags**

Type a creative title and an original introductory paragraph for the paper and include two footnote comments in the paragraph. Using an Internet search, find two sources who favor reusable shopping bags and two sources who do not. Pull information from these sources and compare the two sides of the issue using a two-column tabular table listing the pros and cons. Insert citations at the end of each source and generate a bibliography from the citations. Add a page number in the footer area. Insert two pictures you find on the Internet representing reusable bags and plastic bags. Add captions to the pictures and create a table of figures. Use styles and indenting, and widen the left and right margins to make your report more readable. Save the file. mechanics. Save files to your chapter folder. Sabouti eastignments as directed.<br>
W3-E1 THAT'S THE WAY I SEE IT<br>
You are not increased to the controller than the method of the state of a method system when the Value method

### **W3-E2 BE YOUR OWN BOSS**

As the owner of Blue Jean Landscaping, you plan to hold a rose-pruning seminar for your customers. Research pruning techniques and create a report of your research results to hand out to customers at the event. Start a new document and name it: **W3-E2-RoseSeminar**

Type a creative title and an original introductory paragraph and include a footnote comment in the paragraph. Cite three different sources in your report and generate a double-spaced bibliography of your citations. Insert a header that includes your company name. Use styles and indents, and increase the margin width to add to the paper's readability. Set the body of the report in a two-column format and insert a column break, if necessary, to balance the columns. Include a comment at the top of the document asking your partner to review the document and make any suggestions she likes. Save the file.

# **W3-E3 DEMONSTRATE PROFICIENCY**

The owner of Stormy BBQ is proud to serve free-range beef. He wants his employees to understand the benefits of using natural, grass-fed beef so they can discuss the idea with customers. He has asked you to prepare a report that he can distribute to all employees. Start a new document and name it: **W3-E3-GrassFed**

Conduct online research on the benefits of using free-range, natural beef. Type a creative title and center it horizontally. Type an original introductory paragraph that includes two commentary footnotes. Cite three sources who favor free-range beef. Generate a bibliography for the citations. Use indents and styles, and adjust the margins to make your paper more readable. Add a footer that includes the company name and page numbers.

Insert **W3-E3-Cattle** as a Text from File object into your report. Insert creative captions for the pictures and generate a table of figures. Create a two-column tabular table listing the disadvantages of feedlot cattle (fossil fuel–intensive, for example) versus the advantages of grass-fed cattle (higher in omega-3 fatty acids, for example). Include at least five rows in the table. Insert a comment at the top of the document asking your admin to look it over for spelling and grammar errors. Save the file. EVALUATION ONLY MICHAEL THE SIGN OF THE TWO SIGN OF THE SIGN OF THE SIGN OF THE SIGN OF THE SIGN OF THE SIGN OF THE SIGN OF THE SIGN OF THE SIGN OF THE SIGN OF THE SIGN OF THE SIGN OF THE SIGN OF THE SIGN OF THE SIGN OF TH